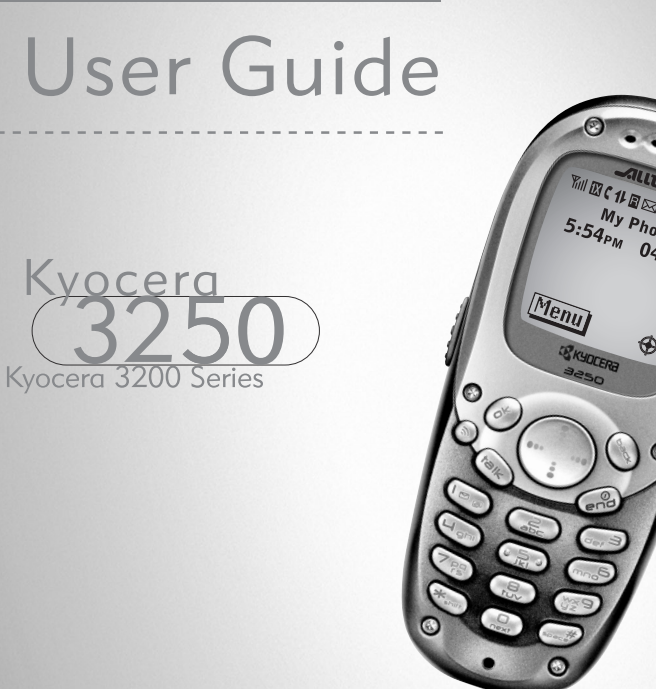

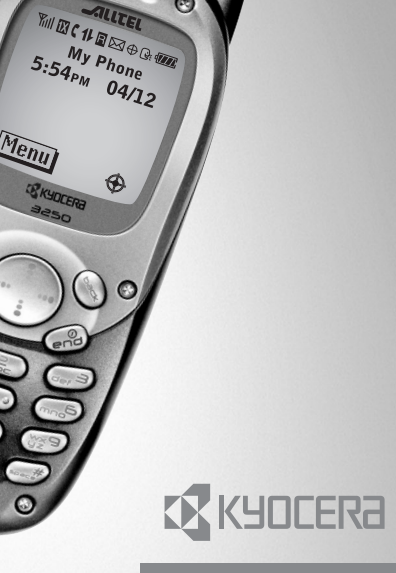

82-K5567-1EN, Rev. 002

#### User Guide for the Kyocera 3250 phone

This manual is based on the production version of the Kyocera 3250 phone. Software changes may have occurred after this printing. Kyocera reserves the right to make changes in technical and product specifications without prior notice. The products and equipment described in this documentation are manufactured under license from QUALCOMM Incorporated under one or more of the following U.S. patents:

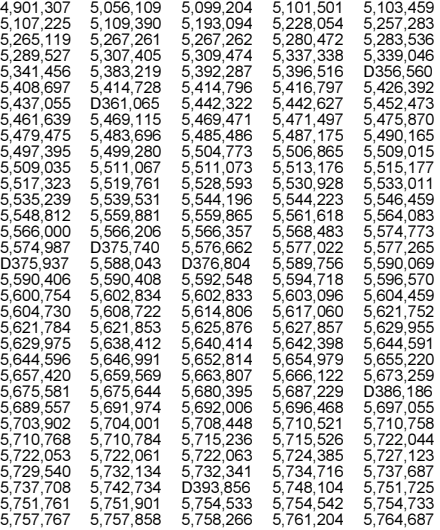

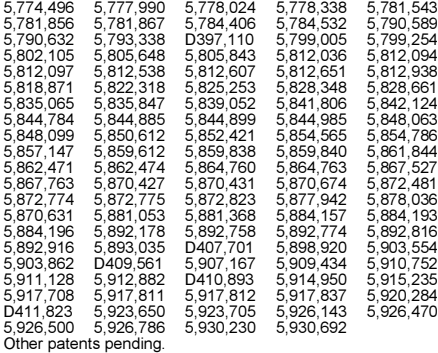

Kyocera is a registered trademark of Kyocera Corporation. Brick Attack, Doodler, Race 21, and the arrangement of blue LEDs are trademarks of Kyocera Wireless Corp. QUALCOMM is a registered trademark of QUALCOMM Incorporated. Touch2Talk and Axcess Apps are trademarks of Alltel. Tetris is a registered trademark of Elorg Company LLC. Openwave is a trademark of Openwave Systems Incorporated. eZiText is a registered trademark of Zi Corporation. All other trademarks are the property of their respective owners.

Copyright © 2003 Kyocera Wireless Corp. All rights reserved. Ringer Tones Copyright © 2000-2002 Kyocera Wireless Corp.

82-K5567-1EN, Rev. 002

#### FCC/IC Notice

This device complies with part 15 of the FCC rules. Operation is subject to the following two conditions:

(1) This device may not cause harmful interference, and (2) this device must accept any interference received, including interference that may cause undesired operation.

To maintain compliance with FCC RF exposure guidelines, if you wear a handset on your body, use the Kyocera Wireless Corp (KWC) approved case CA90-G2701 or holster 50-L2440. Other accessories used with this device for body-worn operations must not contain any metallic components and must provide at least 15 mm separation distance, including the antenna, and the user's body.

#### THIS MODEL PHONE MEETS THE GOVERNMENT'S REQUIREMENTS FOR EXPOSURE TO RADIO WAVES.

Your wireless phone is a radio transmitter and receiver. It is designed and manufactured not to exceed the emission limits for exposure to radio frequency (RF) energy set by the Federal Communications Commission of the U.S. Government. These limits are part of comprehensive guidelines and establish permitted levels of RF energy for the general population. The guidelines are based on standards that were developed by independent scientific organizations through periodic and thorough evaluation of scientific studies. The standards include a substantial safety margin designed to assure the safety of all persons, regardless of age and health.

The exposure standard for wireless mobile phones employs a unit of measurement known as the Specific Absorption Rate, or SAR. The SAR limit set by the FCC is 1.6 W/kg.\* Tests for SAR are conducted using standard operating positions specified by the FCC with the phone transmitting at its highest certified power level in all tested frequency bands.

Although the SAR is determined at the highest certified power level, the actual SAR level of the phone while operating can be well below the maximum value. This is because the phone is designed to operate at multiple power levels so as to use only the power required to reach the network. In general, the closer you are to a wireless base station antenna, the lower the power output.

Before a phone model is available for sale to the public, it must be tested and certified to the FCC that it does not exceed the limit established by the government-adopted requirement for safe exposure. The tests are performed in positions and locations (e.g., at the ear and worn on the body) as required by the FCC for each model. The highest SAR values for this model phone are:

Cellular Band (Part 22)-Head:1.26 mW/g; Body-worn: 0.47 mW/g with KWC case CA90-G2701-01, 0.81 mW/g with 15 mm air separation; Face: 0.39 mW/g with at least one inch (2.5 cm) separation.

PCS Band (Part 24)-Head:1.30 mW/g; Body-worn: 0.28 mW/g with KWC case CA90-G2701-01, 0.53 mW/g with 15 mm air separation: Face: 0.20 mW/g with at least one inch (2.5 cm) separation.

Recommended body worn accessories are only intended for use with the standard battery door, not the sport clip. (Body-worn measurements differ among phone models, depending upon availability of accessories and FCC requirements. The body-worn SAR values provided above were obtained by using Kyocera Wireless Corp. (KWC) approved case CA90-G2701-01 and holster 50-L2440-01. The sport clip is not designed to be a body-worn accessory). While there may be differences between the SAR levels of various phones and at various positions, they all meet the government requirement for safe exposure.

The FCC has granted an Equipment Authorization for this model phone with all reported SAR levels evaluated as in compliance with the FCC RF emission guidelines. SAR information on this model phone is on file with the FCC and can be found under the Display Grant section http://www.fcc.gov/oet/fccid after searching on FCC ID

OVFKWC-3250. Additional information on SAR can be found on the Cellular Telecommunications and Internet Association (CTIA) web-site at http://www.wow-com.com.

\* In the United States and Canada, the SAR limit for mobile phones used by the public is 1.6 watts/kg (W/kg) averaged over one gram of tissue. The standard incorporates a substantial margin of safety to give additional protection for the public and to account for any variations in measurements.

#### Caution

The user is cautioned that changes or modifications not expressly approved by the party responsible for compliance could void the warranty and user's authority to operate the equipment.

#### Warning

Use only Kyocera approved accessories with Kyocera phones. Use of any unauthorized accessories (includes faceplates/ front housings) may be dangerous and will invalidate the phone warranty if said accessories cause damage or a defect to the phone.

#### Walkie-Talkie radio feature

When using your phone as a walkie-talkie radio, hold the phone a minimum separation distance of one inch (2.5 cm) between your face and the device, including the antenna, to comply with FCC exposure limits.

#### Optimize your phone's performance

Use the guidelines on page 1 to learn how to optimize the performance and life of your phone, antenna, and battery.

#### Air bags

If you have an air bag, DO NOT place installed or portable phone equipment or other objects over the air bag or in the air bag deployment area. If equipment is not properly installed, you and your passengers risk serious injury.

#### Medical devices

Pacemakers—Warning to pacemaker wearers: wireless phones, when in the 'on' position, have been shown to interfere with pacemakers. The phone should be kept at least six (6) inches away from the pacemaker to reduce risk.

The Health Industry Manufacturers Association and the wireless technology research community recommend that you follow these guidelines to minimize the potential for interference.

- Always keep the phone at least six inches (15 centimeters) away from your pacemaker when the phone is turned on.
- Do not carry your phone near your heart.
- Use the ear opposite the pacemaker.
- If you have any reason to suspect that interference is taking place, turn off your phone immediately.

Hearing aids-Some digital wireless phones may interfere with hearing aids. In the event of such interference, you may want to consult Alltel or call the customer service line to discuss alternatives.

Other medical devices—If you use any other personal medical device, consult the manufacturer of the device to determine if it is adequately shielded from external RF energy. Your physician may be able to help you obtain this information.

In health care facilities-Turn your phone off in health care facilities when instructed. Hospitals and health care facilities may be using equipment that is sensitive to external RF energy.

#### Potentially unsafe areas

Posted facilities—Turn your phone off in any facility when posted notices require you to do so.

Aircraft—FCC regulations prohibit using your phone on a plane that is in the air. Turn your phone off before boarding aircraft.

Vehicles—RF signals may affect improperly installed or inadequately shielded electronic systems in motor vehicles. Check with the manufacturer of the device to determine if it is adequately shielded from external RF energy. Your physician may be able to help you obtain this information.

Blasting areas—Turn off your phone where blasting is in progress. Observe restrictions, and follow any regulations or rules.

Potentially explosive atmospheres—Turn off your phone when you are in any area with a potentially explosive atmosphere. Obey all signs and instructions. Sparks in such areas could cause an explosion or fire, resulting in bodily injury or death. Areas with a potentially explosive atmosphere are often, but not always, clearly marked. They include:

- fueling areas such as gas stations
- below deck on boats
- transfer or storage facilities for fuel or chemicals
- vehicles using liquefied petroleum gas, such as propane or butane
- areas where the air contains chemicals or particles such as grain, dust, or metal powders
- any other area where you would normally be advised to turn off your vehicle engine

#### Use with care

Use only in normal position (to ear). Avoid dropping, hitting, bending, or sitting on the phone.

#### Keep phone dry

If the phone gets wet, turn the power off immediately and contact your dealer. Water damage may not be covered under warranty.

#### Resetting the phone

If the screen seems frozen and the keypad does not respond to keypresses, reset the phone by completing the following steps:

1. Remove the battery door.

2. Remove and replace the battery.

If the problem persists, return the phone to the dealer for service.

#### Qualified service

If you are experiencing problems with your phone, see "Getting Help" on page 72. If you have additional questions, contact Alltel for technical support. If the problem persists, return the phone with all accessories and packaging to the dealer for qualified service.

#### **Accessories**

Use only Kyocera-approved accessories with Kyocera phones. Use of any unauthorized accessories may be dangerous and will invalidate the phone warranty if said accessories cause damage or a defect to the phone.

To shop online for a Hands-free Car Kit and other phone accessories, visit www.kyocera-wireless.com/store. To order by phone, call (800) 349-4188 (U.S.A. only) or (858) 882-1410.

#### Radio frequency (RF) energy

Your telephone is a radio transmitter and receiver. When it is on, it receives and sends out RF energy. Alltel's network controls the power of the RF signal. This power level can range from 0.006 to 0.6 watts.

In August 1996, the U.S. Federal Communications Commission (FCC) adopted RF exposure guidelines with safety levels for hand-held wireless phones. These guidelines are consistent with the safety standards previously set by both U.S. and international standards bodies in the following reports:

- ANSI C95.1 (American National Standards Institute, 1992)
- NCRP Report 86 (National Council on Radiation Protection and Measurements, 1986)
- ICNIRP (International Commission on Non-Ionizing Radiation Protection, 1996)

Your phone complies with the standards set by these reports and the FCC guidelines.

#### E911 Mandates

Where service is available, this handset complies with the Phase I and Phase II E911 Mandates issued by the FCC.

#### Charger specifications

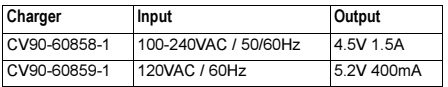

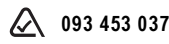

#### Kyocera Wireless Corp.

10300 Campus Point Drive, San Diego, CA 92121 U.S.A. Visit us at www.kyocera-wireless.com To purchase accessories, visit www.kyocera-wireless.com/store

# **CONTENTS**

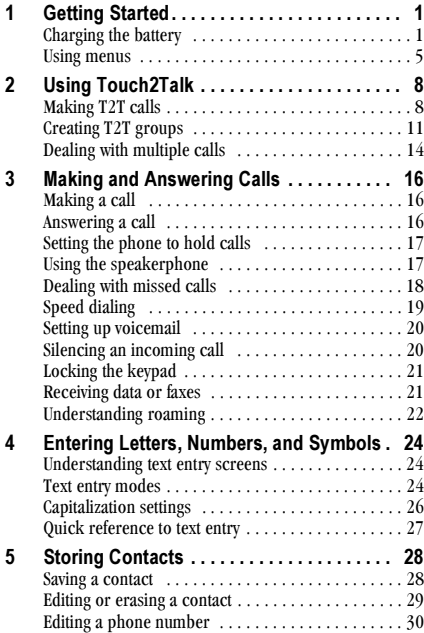

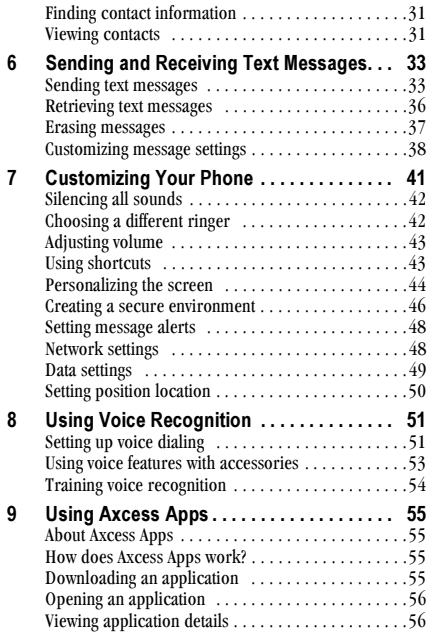

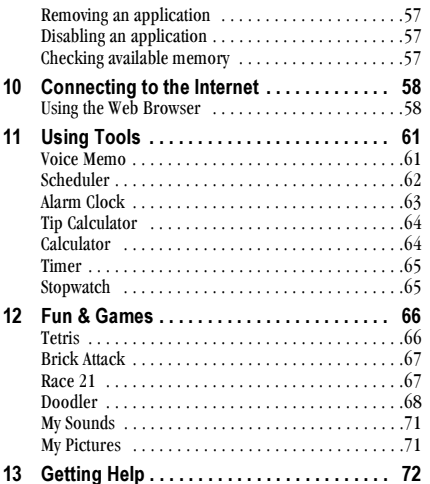

# **GETTING STARTED**

Before getting started, take a few minutes and register vour Kyocera 3250 Touch2Talk phone online at:

#### www.kyocera-wireless.com/3250registration

# Installing the battery

- 1. Hold the phone face down.
- 2 Press down on the latch on the back of the phone and pull off the battery door.

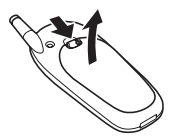

3. Place the battery in the phone casing with the metal contacts facing the antenna end of the phone.

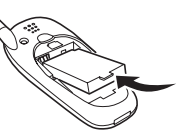

4. Place the battery door notches in the opening near the bottom of the phone. Push down on the door until it clicks into place.

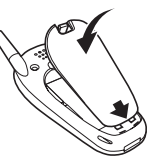

# **Charging the battery**

You must have at least a partial charge in the battery to make or receive calls. Fully charge the battery prior to using the phone.

To charge the battery, connect the AC adapter to the jack on the side of the phone (as shown), then connect the adapter's plug into a wall outlet.

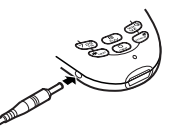

The battery icon in the upper-right corner of the screen tells you whether the phone is:

- Charging (the icon is animated)
- Partially charged  $\sqrt{2}$
- Fully charged **VIA**

Recharging the battery: You can safely recharge the battery at any time, even if it has a partial charge.

# Caring for the battery

# **General safety guidelines**

Do not take apart, puncture, or short-circuit the battery.

- $\bullet$ If you have not used the battery for more than a month, recharge it before using your phone.
- Avoid exposing the battery to extreme  $\bullet$ temperatures, direct sunlight, or high humidity.
- Never dispose of any battery in or near a fire. It  $\bullet$ could explode.

### Common causes of battery drain

The following activities drain the battery more quickly:

- Plaving games
- Using the Web
- Keeping backlighting on
- Extensive use of Walkie-Talkie
- Operating in analog  $\triangle$  mode. Your phone switches between modes to find the best signal. To set your phone to operate in a single mode, select Menu  $\rightarrow$  Settings  $\rightarrow$  Network  $\rightarrow$  Digital/Analog.
- Operating in digital mode when far away from a base station or cell site
- Using data cables or accessories, such as the  $\bullet$ Hands-free headset.
- Operating when no service is available, or service  $\bullet$ is available intermittently.
- High earpiece and ringer volume settings.
- Repeating sound, vibration or lighted alerts.

# **Performing basic functions**

Turn the phone on: Press  $\binom{2}{n}$  and wait until the hourglass icon appears.

Turn the phone off: Press and hold  $\binom{2}{r}$  until the phone beeps or the screen goes blank.

**Make a call:** Enter the number and press  $(\overline{f_{\text{max}}})$ .

Make a Touch2Talk call (T2T): Enter the 10-digit phone number and press the Walkie-Talkie button.

End a call: Press  $\binom{2}{n}$ .

Answer a call: Press (falk)

Access voicemail: Press and hold (sole) and follow the system prompts. Contact Alltel for details about their voicemail system.

Verify your phone number: Select Menu  $\rightarrow$  Phone Info **Silence the ringer:** Press  $\binom{2}{\text{red}}$ , then  $\left(\text{rank}\right)$  to answer. **Lock the keypad:** Press and hold  $\binom{n}{k}$  left. Access a contacts list: Press and down. Silence all sounds: Press and hold  $\binom{7}{1}$  right. Access your Messages InBox: Press (...) up.

# Getting to know your phone

- Jack for Hands-free Headset (sold separately) only.  $\Omega$
- Home screen. Press  $\widehat{C}$  (item 7) to select Menu.  $\Omega$
- Walkie-Talkie button. Press the Walkie-Talkie button to communicate with other compatible  $T2T$  capable phone(s).  $\odot$
- Jack for AC Adapter (included).  $\left( 4\right)$
- Antenna  $\circ$
- Jack for Data Cable (sold separately). 6
- $\wedge$ Warning: Inserting an accessory into the incorrect jack will damage the phone.

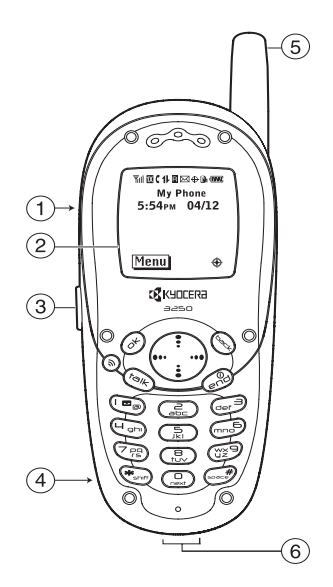

- OK key selects a menu item or option.  $\bigcap$
- Speakerphone key turns the speakerphone on and off. (8)
- Talk key starts or answers a call.  $\circledcirc$
- Keypad for entering numbers, letters, or symbols.  $\widehat{a}$
- \* Shift key changes the text mode in text entry.  $(1)$
- Back key erases the last character in text entry, or returns to the  $(12)$ previous menu.
	- Navigation key scrolls through lists and positions cursor. Also accesses shortcuts from the home screen
- $(13)$
- End/Power key turns the phone on or off, ends a call, or returns you  $\mathbf{A}$ to the home screen.
- Space # key enters a space during text entry.  $(15)$
- **0 Next key** cycles through word choices during eZiText<sup>®</sup> entry.  $(16)$

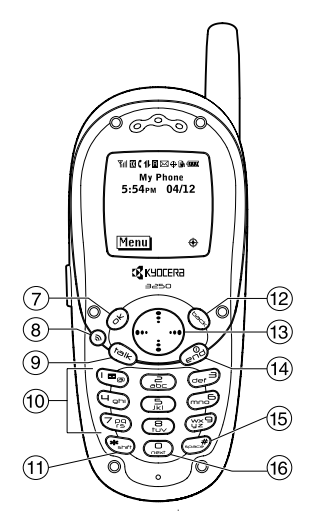

# **Using menus**

The contents of the main menu are as follows:

Touch<sub>2Talk</sub> T<sub>2T</sub> Contacts **T2T Groups** Add New Contact **Erase Contact** Manage Groups My Availability

**Recent Calls** All Calls **Incoming Calls Outgoing Calls** Miccod Calle **Erase Recent Calls**  Contacte Touch 2Talk View Phone List Add New Find Name **Add Voice Dial** Speed Dial List Voice Dial List **Rusiness List** Personal List Information

#### **Media Gallerv**

My Sounds **My Pictures** Doodler

- From the home screen, press  $\widehat{C}$ <sub>to</sub> select Menu.
- Press  $\binom{7}{1}$  left, right, up, or down to see menus.
- Press  $\widehat{C}$  to select a menu or menu item.
- Press  $\bigcirc$  up or down to view menu items.
- Press (back) to back up a menu level.
- Press and to return to the home screen.

**Messages** Voicemail Send New InBox Net Alerts  $0<sub>u</sub>$ <sub>Rox</sub> Saved **Erase Msgs Group Lists** 

**Msg Settings** Mobile Web

Connects to the Internet

**Settings** Silent Mode Kevguard Sounds Display **Voice Services** Security Call Information Network Convenience Messaging Accessories

**Axcess Anns** Mobile Shop **Settings** Help

Games Tetris<sup>®</sup> **Brick AttackTM** Race 21TM

**Tools** Voice Memo Scheduler Alarm Clock Tip Calculator Calculator Timer Stopwatch

Phone Info Displays phone number. ESN, and software version

To change the way the menus appear, select **Menu**  $\rightarrow$ Settings  $\rightarrow$  Display  $\rightarrow$  Main Menu View, then select either Graphic or List and press  $\left( \widehat{\alpha_{K}} \right)$ 

**Note:** In this guide, an arrow  $\rightarrow$  tells you to select an option from a menu. For example, Menu  $\rightarrow$  Settings means select Menu, then select the Settings option.

# **Understanding screen icons**

These icons may appear on your phone's screen.

# Icons in the top row

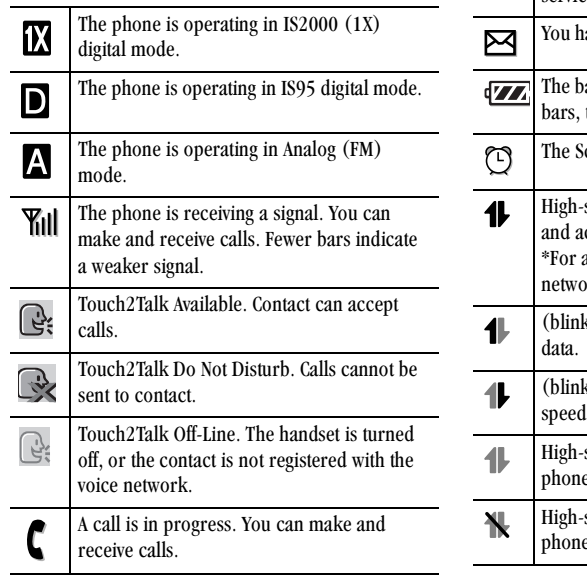

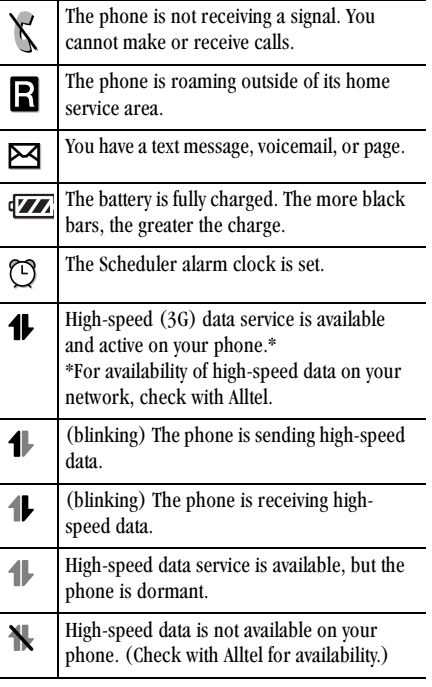

#### Icons in the bottom row Using the Sport Clip

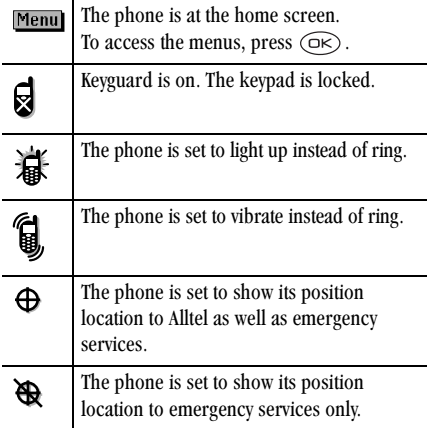

The Sport Clip is built into the battery door of your  $3250$  phone. It is designed to attach to a backpack, a purse, or to stand upright with a fold-out stand.

Note: The Sport Clip is not designed to attach to clothing (e.g., a belt).

To install the Sport Clip, simply remove the standard battery door and clip in the Sport Clip door.

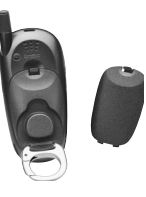

#### **USING TOUCH2TALK**  $\mathbf 2$

The Touch2Talk (T2T) feature on your Kyocera 3250 phone allows you to quickly communicate with an individual or group. Once connected, simply press and hold your phone's Walkie-Talkie (WT) button to communicate

Note: You can only use the T2T feature with other compatible T2T phones.

Tip: When using your phone as a walkie-talkie radio, hold the phone in a vertical position with the speakerphone at a minimum of one to two inches (2.5) to 5 cm) away from your mouth.

# **Making T2T calls**

There are five ways to make T2T calls:

- 1. Press the WT button to access the Touch2Talk main menu on the phone.
- 2. Enter the 10-digit phone number on the keypad.
- 3. Select a T2T contact by choosing **Menu**  $\rightarrow$ Touch2Talk  $\rightarrow$  T2T Contacts. Highlight the contact vou want to call.
- 4. Select a T2T contact by choosing **Menu**  $\rightarrow$ Recent Calls. Select a list: Incoming Calls,

Outgoing Calls, or Missed Calls. Highlight the contact you want to call. For more about Recent Calls, see page 18.

5. Select a T2T contact by choosing **Menu**  $\rightarrow$ Contacts, Select View Phone List or Find Name to find the contact you want to call. Highlight the contact to call. For more about Contacts, see page 31.

You can also make a group T2T call using the phone's T2T groups list. See page 11.

### Making a private T2T call

1. Press and hold the WT button. The "Ready to Speak" tone sounds when the audio path is ready and the contact is available

Note: If the contact is unavailable or offline, the "Bong" tone sounds.

- 2. Speak your message while continuing to press the  $W<sup>T</sup>$  hutton
- 3. Release the WT button when finished speaking your message. This allows the called recipient to reply.
- 4. Press the WT button again to speak.

5. To end the T2T call, press (end), or select End Call from the menu screen

Note: If the called party ends the call, the call is automatically disconnected.

Tip: If you originate a call to a person who is actively engaged in a cellular call or a T2T call, you will hear the "Ready to Speak" tone and your voice message will be stored. The called party can choose to answer or ignore the new incoming call. If the call is accepted, then the initial voice message will be played to the called party and you and the called person will hear the "Floor Free" tone.

### Viewing recent T2T calls

- 1. Select Menu  $\rightarrow$  Recent Calls.
- 2. Select a list: All Calls, Incoming Calls, Outgoing Calls. Missed Calls. or Erase Lists.
- 3 Select a recent caller
- 4. Press the WT button to return the call as a T2T call. or  $(m)$  for a standard cellular call. For details on missed calls, see "Dealing with missed calls" on page 18.

Note: The recent calls list will still be available if you're outside your T2T service area. However, you will not be able to make T2T calls. The pending icon appears, telling you that your T2T call is pending and cannot be made at that time.

# Adding new T2T contacts

You can add new T2T contacts (up to 200, including those in groups) and view their presence in the T2T Contacts List using the main T2T menu.

Note: You cannot save a T2T contact that already exists in your T2T contacts list, nor can you save vourself as a T2T contact.

- 1. Select Menu  $\rightarrow$  Touch2Talk  $\rightarrow$  Add New Contact.
- 2 Enter the T2T contact number
- 3. Select Next.
- 4. Enter the T2T contact name.

Note: You do not need to enter the name if it is already in the contacts list.

- Select Save. 5.
- The message, "Save Contact Now?" appears. 6.
- Select Yes  $\overline{7}$
- The message, "Sending request..." appears. If the 8. T2T contact number is valid and the T2T contact accepted your request to be added, then the message, "Contact Name Added" appears.

Note: If you change a T2T contact's phone number, then you have to delete the existing contact name from the contacts list and add the individual's name again. See "Adding New T2T Contacts" on page 9.

#### **Refusals**

There are two types of refusals possible while trying to add new T2T contacts:

Manual-T2T contact received your message, but refused your invitation to be added to your T2T contact list. You will receive the message, "Contact Name Not Added." Select OK to dismiss dialog and return to T2T main menu.

Service Driven-T2T contact has not responded to your invitation within a three-minute period. This means the T2T contact's phone is off, or that the phone is out of the service area. The message, "Contact Name Not Added" appears. Select OK to dismiss dialog and return to T2T main menu. Try adding this T2T contact later

### **Erasing individual T2T contacts**

- 1. Select Menu  $\rightarrow$  Touch2Talk  $\rightarrow$  Erase Contact.
- Highlight the T2T contact name you wish to erase.  $2.$
- Select Next  $\mathbf{3}$
- 4. The message, "Erase Contact(s)?" appears.
- Select Yes if you wish to erase the contact. 5.
- 6 The message, "Sending request to erase  $contact(s) \dots$ " appears.
	- If the message was sent successfully, the message, "Request Sent" appears.
	- If the message was not sent successfully, then you will hear a bong tone, and the message, "Unable to erase contact(s) at this time. Try again later" appears.

## **Erasing T2T call history**

See page 19 to erase call history.

### Checking your contacts' availability

Your Kyocera 3250 phone lets you know when T2T contacts are:

Available  $\Box$ <sub>2</sub> contact can accept calls. Do Not Disturb  $\mathbb{Q}$  -calls cannot be sent to contact. **Off-Line**  $\overline{Q}$  — the handset is turned off, or the contact is not registered with the voice network.

Note: Off-Line is a network-dependent option that you cannot choose.

#### Checking and setting your presence

Regardless of how you set your availability (presence), vou can still make T2T calls.

- 1. Select Menu  $\rightarrow$  Touch2Talk  $\rightarrow$  My Availability.
- 2. Select an option:
	- Available allows you to make and receive T2T calls
	- Do Not Disturb ensures that you will not receive T<sub>2</sub>T calls

# **Creating T2T groups**

You can create up to 30 groups with up to 10 members per group (not to exceed 200, including those in the T2T Contacts List). You can create a T2T group from a list of existing contacts in other groups or add new contacts to a group from scratch.

Note: To establish a group list your phone must first be provisioned by Alltel.

- 1. Select Menu  $\rightarrow$  Touch2Talk  $\rightarrow$  Manage T2T Groups  $\rightarrow$  Create Group.
- 2. Enter the new group name using the phone's keypad. See page 24 if you need help entering text.
- 3. Select Next  $\rightarrow$  Select Contacts.

4. Highlight the name of the T2T contact you want to add to your new group.

Note: T2T contact must first be provisioned from the handset or a web interface before contact can be added to a group.

- 5. If no T2T contact names appear, or if the desired contact is not on the list, then select Next  $\rightarrow$  Select Contacts  $\rightarrow$  Add New
- 6. Enter the phone number of the T2T contact name to be added to the group.
- 7. Select Next  $\rightarrow$  Enter Name:
- Type in the name of the T2T contact to be added to 8. the group.

Note: If number of name is already in main contacts list, then the name is automatically stored.

- 9. Select Save
- 10. The message "Add Another Contact to the Group?" appears.
	- Select Yes if you want to add a new T2T contact to the group, then repeat steps 5 through 9.
	- Select No if you do not want to add a new T2T  $\sim$  . contact to the group.
- 11. When you are finished adding new T2T contacts to your newly created group, the message "Save Group Contacts Now?" appears.
	- Select Yes to send the message "Group" Creation."
	- $-$  Select No to return to the Select Contacts screen. This allows you to continue adding new T2T contacts to the group.

When you are finished creating a new group and adding members to it, invitations are sent to the members asking for their permission to join your newly created group.

### Making a group T2T call

- 1. Select Menu  $\rightarrow$  Touch2Talk  $\rightarrow$  T2T Groups.
- $2.$ Highlight the group you want to call.
- 3. Press and hold the WT button. When the audio path is ready and the group is available, the "Ready to Speak" tone sounds.

Note: If the group is unavailable, offline, or you attempt to take the floor on a group call while someone else is speaking, the "Bong" tone sounds.

4. Speak vour message while continuing to press the WT hutton

5. Release the WT button when finished speaking your message. This allows the called recipients in the group a chance to reply.

Note: When a T2T call is connected, there is a "no speaker" time-out. If no one takes the floor of a T2T call for the duration of this time-out, then the T2T call is disconnected automatically.

- 6. Press the WT button again to speak.
- 7. To end the T2T call, press  $\binom{2}{n}$ , or select **End Call** from the menu screen

### Adding a member to a T2T group

- 1. Select Menu  $\rightarrow$  Touch2Talk  $\rightarrow$  Manage T2T Groups  $\rightarrow$  Add Member. The Select Group screen appears. Highlight the group you want to add the new member to.
- 2. Select Next. The Add Member screen appears. Highlight the name of the new member that you want to add to the group.

Note: If no T2T contact names appear, or if the desired contact is not on the list, then perform steps 5 through 9 of "Creating a T2T Group" on page 11.

- 3. Choose Select
- 4. Select Save.

Your Kyocera 3250 phone will send an invitation to the members you have added to the group.

# Editing a T2T group name

Note: You can only edit group names that you originally created.

- 1. Select Menu  $\rightarrow$  Touch2Talk  $\rightarrow$  Manage T2T Groups  $\rightarrow$  Edit Group Name.
- 2. Highlight the name of the group to edit.
- 3. Press  $(x)$ .
- 4. Edit the group name using the phone's keypad.
- 5. Select Save. The message. "Group Name Saved Already. Save Again?" appears.
- 6. Select Yes.

Note: As the group's creator, all members in your group are notified and updated.

# Erasing a T2T group

Note: You can only erase T2T groups that you originally created.

- 1. Select Menu  $\rightarrow$  Touch2Talk  $\rightarrow$  Manage T2T Groups  $\rightarrow$  Erase Group.
- 2. Highlight the name of the group to erase.
- **3.** Press  $\widehat{(\infty)}$ . The message, "Erase Group Name?" appears.
- 4. Select Yes. Phone returns to the T2T menu.

## Erasing a T2T group member

Note: You can only erase T2T group members from groups that you originally created.

- 1. Select Menu  $\rightarrow$  Touch2Talk  $\rightarrow$  Manage T2T Groups  $\rightarrow$  Select Group  $\rightarrow$  Erase Member.
- 2. Highlight the name of the member to erase.
- 3. Highlight Select.
- 4. Press  $\widehat{\circ}$ . The message, "Erase Member(s)?" appears.
- 5. Select Yes to erase member name, or No to discontinue and return to the home screen

Note: Your phone automatically returns to the T2T menu.

# Leaving a T2T group

Note: You cannot leave a T2T group that you created.

- 1. Select Menu  $\rightarrow$  Touch2Talk  $\rightarrow$  Manage T2T Groups  $\rightarrow$  Select Group.
- 2. Highlight the name of the group you want to leave.
- 3. Press  $\circledcirc$ . The message, "Leave Group?" appears.
- 4. Select Yes to leave the group, or No to discontinue and return to the home screen
- 5. A message requesting that you be removed from the group is sent to Alltel. Your phone returns to  $the T2T$  menu

# Dealing with multiple calls

There will be times when you have to handle multiple call situations. For example, you are engaged in an active T2T call, and a new cellular call arrives as a call waiting call.

### **Receiving calls**

There are three call situations you may experience:

- 1. Receiving a cellular call while on a T2T call
- Receiving a T2T call while on a T2T call 2.
- 3. Receiving a T2T call while on a cellular call These call situations may occur while you are engaged in an active T2T or cellular call and a new T2T or cellular call arrives as a "Call Waiting" call. You can answer or ignore the incoming call.
- 1. Answer the call by selecting the **Answer** softkey on the screen or by pressing  $(\overline{f_{\text{rank}}})$ .

Note: If you accept the incoming T2T or cellular call, you will have one call active and another call on hold. Toggle between the two calls by using  $(\overline{\mathsf{r}_\mathsf{dik}})$ .

2. Select the Ignore softkey on the screen to refuse the call or simply wait for about 24 seconds while the call waiting feature times out.

# **Placing calls**

There are three placing call situations you may experience:

- 1. Placing a T2T call while on a cellular call
- 2. Placing a cellular call while on a T2T call
- 3. Placing a T2T call while on a T2T call

These placing call situations may occur while you are engaged in an active T2T or cellular call and you want to originate a new T2T or cellular call, without ending the original call.

Note: The new T2T or cellular call now becomes the active call, and the original T2T or cellular call will be placed on hold.

1. Make a T2T or cellular call

Note: Due to technical constraints, you cannot toggle between the two calls using  $(\overline{f} \circ \overline{f})$ .

- 2. Ask the party on the new call placed to hang up when finished talking.
- 3. Your phone now returns to your original cellular or T2T call.

### Audio requirements for multiple calls

In some call situations you will be engaged in a T2T call (using the speakerphone) and a cellular "Call Waiting" call will arrive. In other call situations you will be engaged in a cellular call (using the earpiece) and a T2T "Call Waiting" call will arrive.

#### **Call waiting tone**

In all call situations the call waiting tone is played using the speaker and volume level that matches the initial active call. For example, when you are engaged in a call using the earpiece, the call waiting tone will be played over the earpiece regardless of whether the new call is a cellular or T2T call.

#### Multiple calls active

When you accept a Call Waiting call, the following rules determine whether the phone uses the earpiece or the speakerphone for audio delivery.

• By default, both calls are presented using the speaker setting that is effective for the first call. For example, if the first call is using the earpiece speaker, then the second call will use the earpiece speaker.

- The second call will be presented based on the  $\bullet$ speaker that is being used for the first callregardless of whether the speakerphone was set to ON or OFF when the handset was in standby mode prior to the first call.
- When there are multiple active calls, you can press the speakerphone button to manually toggle the speakerphone ON or OFF for both calls. In all cases, both of the active calls will be affected when the speakerphone button is pressed.

# Making a call

1. Make sure you are in an area where the signal can be received. Look for the Till symbol on the home screen

Note: The more bars you see in this symbol, the clearer the reception will be.

- 2. Enter the phone number.
- $Press$   $(m)$ .  $3.$
- Press  $\binom{2}{n}$  to end the call. 4.

Tip: To make calls using your phone's voice recognition feature, see "Calling using voice tags" on page 51.

### Redialing a number

To redial the last number called, press (Falke) twice.

# Calling a saved number

If you have already saved a phone number, you can use the contacts list to find it quickly.

1. Press  $\bigoplus$  down.

This brings up a list of all saved contacts.

Note: A list of frequent contacts will also appear at the top of the list if you have enabled the frequent contacts setting. For more information, see page 31.

2. Scroll down the list, find the contact you want, and press (ralk) to dial the number. For more about finding contact information, see page 31.

# Answering a call

When a call comes in, the phone rings, vibrates, and/ or lights up, and a dancing phone icon appears. The number of the caller also appears if it is not restricted. If the number is stored in your Contacts directory, the contact name appears.

- To answer the call, press  $(\overline{\phantom{a}}_{\text{max}})$ .
- If you do not wish to answer the call, select Silence  $\bullet$ or Ignore and press  $\circledcirc$ . Silence mutes the ringer. Ignore mutes the ringer and returns you to the screen that was active at the time the call came in. Both actions will send the caller to voicemail if you do not pick up the call.

To place the caller on hold momentarily until you  $\bullet$ can answer the call, press Hold. This will play a recorded message from you telling the caller he/ she is on hold

Note: Before you can place calls on hold, you must first record a message and enable the Hold Call feature. See "Setting the phone to hold calls" on this page.

# Setting the phone to hold calls

The Hold Call setting allows you to place incoming calls on hold until you are ready to answer them. To enable your phone to place calls on hold:

- 1. Select Menu  $\rightarrow$  Settings  $\rightarrow$  Convenience  $\rightarrow$ Hold Call
- 2. Select Enabled.
- 3. If you have not recorded a hold message, you will be prompted to record one.

Example: "Please hold. I'll answer in a minute."

- 4. Record the message twice, as prompted.
- 5. Select Save, Play, or Exit.

## Placing a call on hold

- 1. When a call comes in, press  $(x)$  to select **Hold Call.** The caller will be placed on hold and will hear your recorded hold message.
- 2. To speak to the caller, select Answer.  $-0r-$

To hang up without speaking to the caller, select End Call

### Changing the hold message

To change your hold message:

- 1. Select Menu  $\rightarrow$  Settings  $\rightarrow$  Convenience  $\rightarrow$ Hold Call  $\rightarrow$  Re-Record Msq and follow the prompts.
- 2. Record the message twice.
- 3. Select Save, Play, or Exit.

# Using the speakerphone

You can turn the speakerphone on at any time.

- To turn the speakerphone on, press  $\mathcal{S}$ .  $\bullet$
- To answer an incoming call and turn  $\bullet$ speakerphone on at the same time, press  $\textcircled{s}$ .
- To turn speakerphone off, press  $\mathcal{S}$ .  $\bullet$

## Adjusting speakerphone volume

- 1. Select Menu  $\rightarrow$  Settings  $\rightarrow$  Sounds  $\rightarrow$ Spkrphone Volume
- 2. Press  $\bigcirc$  up and down to adjust volume.
- **3.** Press  $\widehat{O_K}$  to save the new setting.

# Dealing with missed calls

When you have missed a call, "Missed" appears on your screen unless the caller leaves a voicemail.

- Press  $(x)$  or  $(x)$  to clear the screen.
- To view the caller's number or name, select Calls.  $\bullet$ In the Recent Calls list, the missed call is indicated with a flashing  $\mathbf{a} \times \mathbf{y}$ .
- $\bullet$ If the caller left a voicemail message, select Call.

### Setting missed call alerts

You can set an alert to beep every five minutes after vou have missed a call.

- Select Menu  $\rightarrow$  Settings  $\rightarrow$  Sounds  $\rightarrow$ Missed Call Alert  $\rightarrow$  Enabled
- To turn off the alert when it rings, press  $\widehat{(\alpha \kappa)}$  or  $\bullet$  $\binom{2}{n}$ .
- To cancel the alert, select **Menu**  $\rightarrow$  **Settings**  $\rightarrow$ Sounds  $\rightarrow$  Missed Call  $\rightarrow$  Disabled

# Viewing recent call details

Details on the last 29 calls you made or received are stored in the Recent Calls list. You can view the caller's name and phone number, along with the time and length of the call. Icons indicate the types of calls in the list

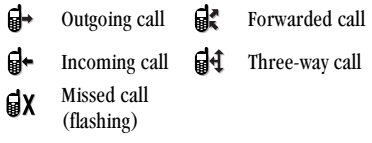

Note: Some icons may not appear. Check with Alltel.

### Viewing recent calls

- 1 Select Menu  $\rightarrow$  Recent Calls
- 2. Select a list: All Calls, Incoming Calls, Outgoing Calls, or Missed Calls.
- 3. Select a recent call item.
- 4. Select an option:
	- $-$  Number—Show the caller's number (for an incoming call), or the number you called (for an outgoing call).
	- $-$  Time—Show the time of the call.
- $-$  **Prepend**—Place the cursor at the beginning of the phone number so you can add an area code
- View Contact-Show details on the contact if the caller's information is already in your Contacts directory.
- $-$  Save New-Save the phone number as a contact
- $-$  Add to —Add the phone number to a egypt contact

Note: If the number has been saved as "secret," you must enter your four-digit lock code to view or edit the number. For information on the lock code, see "Changing your lock code" on page 46. To classify a phone number as secret, see "Saving a contact" on page 28.

### **Erasing recent calls**

- 1. Menu  $\rightarrow$  Recent Calls  $\rightarrow$  Erase Recent Lists.
- 2. Select an option: Incoming Calls, Outgoing Calls, Missed Calls, or Erase All.
- 3. Press  $\binom{n}{k}$  right and press  $\binom{n}{k}$  to select Yes.

# **Speed dialing**

Speed dialing allows you to quickly dial a stored phone number by entering a one- or two-digit speed dialing location. You can speed dial a number once you have saved it as a contact and assigned a speed dial number to it. (See "Saving a contact" on page 28 and "Editing or erasing a contact" on page 29.)

# Using speed dialing

From the home screen, enter the one- or two-digit speed dialing location assigned to the contact and  $pres \left( \overline{f} \right)$ .

# **Setting up 1-Touch Dialing**

1-Touch Dialing is a form of speed dialing that allows you to press and hold a speed dial location to make a call. It is the fastest way to speed dial.

- 1. Select Menu  $\rightarrow$  Settings  $\rightarrow$  Convenience  $\rightarrow$ 1-Touch Dialing  $\rightarrow$  Enabled.
- 2. Press  $(x)$

# **Using 1-Touch Dialing**

To dial a phone number, press and hold the assigned speed dialing location for the phone number. If it is a two-digit number, press the first number, then press

and hold the second. For example, if the speed dialing number is 15, press  $(\square \square)$ , then press and hold  $(\square)$ .

# Setting up voicemail

Before your phone can receive voicemail messages, you must set up a password and record a personal greeting with Alltel. When you have set up your voicemail, all unanswered calls to your phone are automatically transferred to voicemail, even if your phone is in use or turned off.

- 1. From the home screen, press and hold (some).
- 2. Enter your passcode, which you obtain from Alltel.
- 3. Follow the system prompts to create a password and record a greeting.

Note: If you are having trouble accessing your voicemail, contact Alltel.

# **Checking voicemail messages**

When a voice message is received, your screen will display text similar to: "New Message 1 Voicemail." This text will remain for about five minutes. After that, look for the  $\triangleright$  symbol at the top of your screen. The symbol flashes if the message is urgent.

#### If you see "New Message" on your screen

- 1. Press  $(x)$  to select **Voice**. This initiates a call to vour voicemail number.
- 2. Follow the prompts to retrieve the message. For specific information on getting voicemail messages, contact Alltel.

#### 

- 1. Press  $\circledcirc$  to initiate a call to your voicemail number
- 2. Follow the prompts to retrieve the message.

Note: You can set the phone to beep and/or light up every five minutes to remind you that you have voicemail. For more information, see "Setting message alerts" on page 48.

# Silencing an incoming call

• To silence an incoming call quickly, press  $\binom{2}{n}$ . Then press  $(\overline{f_{\text{max}}})$  to answer the call.

This action silences the current call only. The next call will ring as normal.

# Adjusting the volume during a call

• To adjust the earpiece volume during a call, press  $\bigodot$  up or down.

# Locking the keypad

The Keyguard locks your keypad to prevent accidental keypresses when the phone is turned on and a call is not in progress. You can still answer or silence an incoming call.

- To lock the keypad from the home screen, press  $\bigodot$  left and hold.
- To unlock the keypad, press  $(\mathbb{R})$   $(\mathbb{R})$   $(\mathbb{R})$  in this order.

# Changing the keyguard setting

- 1. Select Menu  $\rightarrow$  Settings  $\rightarrow$  Kevauard.
- 2. Highlight an option. You can set the phone to lock the keypad immediately, or automatically if no key is pressed after 30 seconds, 1 minute, or 5 minutes
- 3. Press  $\widehat{C}$  to save.

# **Tracking calls**

You can track the number and duration of calls made and received on your phone.

- 1. Select Menu  $\rightarrow$  Settings  $\rightarrow$  Call Information.
- 2 Select a timer:
- Recent Calls-Tracks all calls you have made and received since you last reset this timer.
- All Calls Timer-Tracks all calls you have made and received. This timer cannot be reset.
- Kbyte Counter-Tracks the kilobytes of data  $$ sent and received by the phone. It counts only SO 33 packet data. When the total reaches 999.999kb, the counters reset automatically.
- 3. To reset a timer, highlight Reset and press  $\circledcirc$

# Timing your calls

You can set your phone to beep 10 seconds before each minute passes when you are on a call.

Select Menu  $\rightarrow$  Settings  $\rightarrow$  Sounds  $\rightarrow$  Minute  $A$ lert  $\rightarrow$  Fnabled

# Receiving data or faxes

Your phone may be able to receive certain data or faxes, depending on the system sending the information. You cannot receive voice calls while the phone is in data/fax mode. For more information, see "Data settings" on page 49.

### **Calling emergency services**

Note: Regardless of your 3-digit emergency code (911, 111, 000, 112, etc.), your phone will operate as described below

• Dial your emergency code and press  $(m)$ . You can call the emergency code even if your phone is locked or your account is restricted. However, when vou call, your phone enters Emergency mode. This enables the emergency service exclusive access to your phone to call you back if necessary. To make or receive regular calls after dialing the emergency code, vou must exit this mode.

### To exit emergency mode

When you have completed the emergency call:

- 1. Press  $\circledcirc$  to select Exit.
- **2.** Press  $\circledcirc$  again to confirm your choice.

The phone returns to the home screen and you are ready to make and receive regular calls.

Note: To determine who has access to your location, see "Setting position location" on page 50.

# **Understanding roaming**

### **Controlling network roaming**

This setting allows you to force the phone into either digital or analog mode. This is useful if you are in an area that borders on digital service and the automatic feature is causing the phone to keep switching hetween modes

- 1. Select Menu  $\rightarrow$  Settings  $\rightarrow$  Network  $\rightarrow$ Digital/Analog.
- 2. Select an option and press  $\widehat{(\alpha\kappa)}$ .
	- Automatic automatically switches the phone between digital and analog.
	- $-$  Analog only sets the phone to work in analog mode only.
	- $-$  Analog call forces a call into analog mode for the duration of the next call
	- Digital only sets the phone to work in digital mode only.

### Setting an alert for roaming

Use this setting if you want the phone to alert you when you roam outside of your home service area.

1. Select Menu  $\rightarrow$  Settings  $\rightarrow$  Network  $\rightarrow$ Roam/Svc Alert

- 2. Select an option and press  $\widehat{(\infty)}$ .
	- $-$  When no svc alerts you with three tones decreasing in pitch when service is lost and three tones increasing in pitch when service is acquired again.
	- Roam Change alerts you with two tones decreasing in pitch when roaming service is acquired and three tones increasing in pitch when home area service is acquired again.
	- $-$  Any Change alerts you with three increasing tones if there is a change in roaming service or three decreasing tones if the phone loses service

### Setting the roam ringer

You can set a ringer to indicate when an incoming call will be subject to roaming charges.

- 1. Select Menu  $\rightarrow$  Settings  $\rightarrow$  Sounds  $\rightarrow$ Roam Ringer.
- 2. Highlight Enabled and press  $(x)$ . You'll hear a sample of the ringer.
- **3.** Press  $\circledcirc$  to set the ringer.

#### 4 **ENTERING LETTERS, NUMBERS, AND SYMBOLS**

You may enter letters, numbers, and symbols in contacts, text messages, and your banner.

# Understanding text entry screens

The text entry area is a large field in the center of the screen. The current text entry mode (and capitalization setting, when applicable) are indicated by icons.

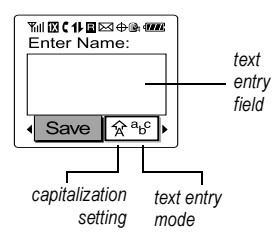

# **Text entry modes**

There are four text entry modes:

- 123 Number mode
- a<sub>b</sub>c Normal text mode
- eZi Rapid text entry mode
- &2! Symbol mode

Note: The mode you start in depends on the task you are doing. For example, when entering a phone number, you're in number mode. When entering a name for a contact, you're in normal text mode.

### **Entering numbers**

You can enter numbers in several modes

- To enter a number while in 123 mode, press a  $\bullet$ number key once.
- To enter a number while in a<sub>bc</sub> or  $e$ <sub>7</sub> mode. press and hold a number key until the number appears on the screen.

### a<sub>h</sub>c Entering words letter by letter

Use normal text mode to enter letters

- 1. Press a key once for the first letter, twice for the second letter, and so on.
- 2. Wait for the cursor to move right and enter the next letter.

### ezi Entering words quickly

When you press a series of keys using  $e\overline{z}$  mode,  $e\overline{z}$ checks its dictionary of common words and guesses at the word you are trying to spell.

- 1. For each letter of the word you want, press the key once. For example, to enter the word "any" press:  $\left(\begin{matrix} 1 \\ 0 \\ 0 \end{matrix}\right) \rightarrow \left(\begin{matrix} 0 \\ 0 \\ 0 \end{matrix}\right) \rightarrow \left(\begin{matrix} 0 \\ 0 \end{matrix}\right) \rightarrow \left(\begin{matrix} 0 \\ 0 \end{matrix}\right).$
- 2. If the word doesn't match what you want, press  $\binom{1}{\text{next}}$  to look at other word matches.
- 3. When you see the word you want, press  $\binom{7}{1}$  up.

#### ezi Personal User Dictionary

Your phone's ezi database will create a personal dictionary containing up to 400 custom words for you. If the database does not contain a word matching the sequence of keystrokes you entered, your phone will sound a single tone and display a dialog allowing you to spell and save the desired word using the a<sub>b</sub>c text input method.

When your custom database is full, the least frequently used word is erased in favor of a new entry.

# &o! Entering symbols

While entering text, you can also enter symbols by pressing ( $\equiv$ ) until you see the symbol you want.

Using this method, you have access to the following symbols:

To access the full set of symbols:

- 1. Press  $\bigcirc$  right to highlight the current mode and press  $\widehat{(\Box \kappa)}$  to enter the menu.
- 2. Select &<sub>2</sub>! Symbols.
- 3. Press  $\binom{1}{1}$  down to view the list of symbols.
- 4. Press the number key corresponding to the symbol vou want.

# **Changing modes**

To enter characters that belong to a mode other than the one you're in, you'll need to change modes. For example, to enter numbers in an email address while in a<sub>b</sub>c mode, change to 1<sub>23</sub> mode, enter the number, and then change back to a<sub>b</sub>c mode to complete the address.

To change text entry modes, you can either:

Press and hold (in until icon for the mode you  $\bullet$ want appears.

 $-0r-$ 

• Press  $\binom{7}{1}$  right to highlight the current text mode, press  $(x)$  to enter the menu, then select a different mode

# **Capitalization settings**

To change capitalization settings:

• Press  $\left(\frac{1}{2}\right)$  until the icon for the setting you want appears.

There are three capitalization settings:

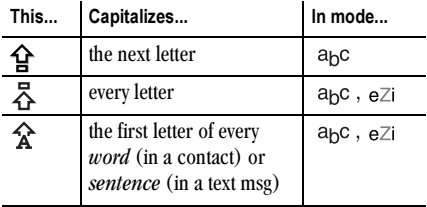

Note: If no icon appears next to the text mode, all letters will be in lower case

# Quick reference to text entry

This table gives general instructions for entering letters, numbers, and symbols.

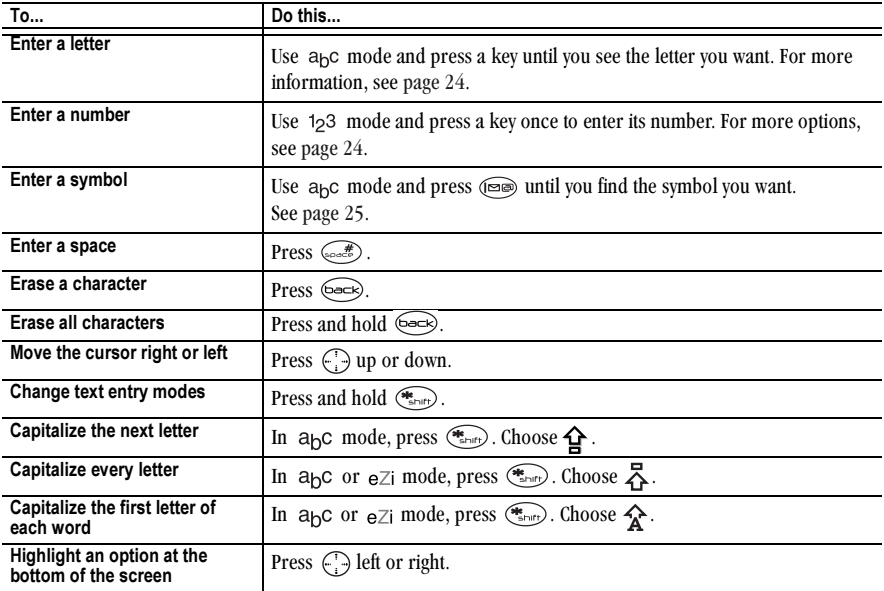

#### 5 **STORING CONTACTS**

Use your phone's Contacts directory to store information about a person or company. Your phone can hold, on average, about 200 phone numbers.

# Saving a contact

Follow these steps to save a contact:

1. From the home screen, enter the phone number you want to save.

Tip: Enter the area code with the phone number so that you can dial it from any service area.

Note: To save a contact without entering a phone number. select Menu  $\rightarrow$  Contacts  $\rightarrow$  Add New. Select an option and skip to step 3.

- 2. Press  $\widehat{(\bigcirc\ltimes)}$  to select Save New.
- 3. Enter a name for the contact. If you need to learn how to enter letters, see page 24.

Either save the contact now or assign options. To save now, press  $\widehat{C}$  to select **Save**.

 $-0r$ -

To assign options, press  $\binom{7}{1}$  right, then press  $(\widehat{\Box K})$  to select **Options**. Press  $(\widehat{\Box})$  up or down to select from the list.

- $-$  Save Save the information and return to the home screen
- **Assign Ringer—Press**  $\widehat{C}$  to select ringer  $\qquad \qquad$ type.
- Assign Picture-To select and assign pictures. press  $\bigoplus$  up or down. Select **Assign**. Press  $\widehat{C}$  to select.
- Number Type-Select work, home, mobile. pager, or fax. The number type will appear as an icon next to the number in the Contacts list
- Add Voice Dial-Speak the name of the contact person for this number so that you can dial it using voice recognition (VR). For more information, see page 51.
- Speed Dialing-Select a speed dialing location from the list.
- $-$  Secret—Select Yes to lock the phone number. If a phone number is locked, you must enter your four-digit lock code (see page 46) to view or edit the number
- $-$  Primary Number—Classify this number as the primary number for the contact.
- Classify Contact-Classify the contact as Personal or Business. (See page 42 to learn how to set the phone to ring differently for personal and business calls.)
- 4. Press  $\circledcirc$  to select Save. A check mark and the word "Saved" appear.

### Adding a code or extension

When you save the phone number of an automated service, you may include a pause where you would select an option or enter a password. You can enter multiple pauses in a phone number.

- 1. Enter the first portion of the phone number.
- **2.** Press  $\binom{7}{1}$  right to scroll through the options at the bottom of the screen.
- **3.** Press  $\widehat{C}$  to select a type of pause.
	- $\sum A$  Time Pause causes the phone to stop dialing for two seconds.
	- $-$  (+) A Hard Pause causes the phone to stop dialing until you select Release.
- 4. Enter the remaining numbers.
- 5. Select Save New

## Adding a plus sign for international calling

Depending on services available from Alltel, you may be able to save contact phone numbers with a plus sign so that you do not need to enter an international access code

- 1. As you enter the phone number in a contact, press and hold  $\overline{\mathbb{Q}}$  to enter a "+".
- 2. Enter the local area code and phone number.

If you save the phone number with a "+", you should be able to call the contact from any country that supports "plus" dialing.

# Editing or erasing a contact

- 1. Select Menu  $\rightarrow$  Contacts.
- Select View Phone List or Find Name to find the contact you want to edit.
- Highlight the contact to edit and press  $\widehat{(\alpha\kappa)}$ 3.
- **Select Options.** 4
- 5. Highlight an option and press  $\widehat{C}$  to select it:
	- Add New to add a phone number, email address, street address, Web URL, or note.
	- Assign Ringer to select ringer type.
	- Assign Picture to select and assign pictures.
- $=$  Erase Contact to erase the entire contact
- Edit Name of the contact.
- Classify Contact as personal or business.
- $6.$  Enter the new information
- 7. If you edited the name, press  $\widehat{C}(\widehat{K})$  to select **Save**.

# Editing a phone number

- 1. Select Menu  $\rightarrow$  Contacts
- 2. Select View Phone List or Find Name to find the contact you want to edit.
- 3. Highlight the contact to edit and press  $\widehat{C}(\widehat{K})$ .
- 4. Press  $\binom{n}{k}$  down to highlight the phone number you want to edit and press  $\widehat{({\alpha} \kappa)}$ .
- **5.** Highlight an option and press  $\widehat{C}$ :
	- $-$  Send Text Msg—Send a text message to the phone number vou selected.
	- $-$  View Number—See the phone number you selected.
	- $-$  Add Voice Dial—Speak the name of the contact person for this number to dial it using voice recognition (VR). For more information. see page 51.
	- Speed Dialing-Select a location that you can use to speed dial the number.
- $-$  Edit Type—Assign a type: work, home, mobile, pager, or fax. The type icon appears next to the phone number in the Contacts list.
- $\overline{ }$  **Erase Number**—Erase the number from the contact.
- $\blacksquare$  Frase Voice Dial Erase the voice dial name associated with the number
- $-$  Edit Number—Change the phone number.
- $=$  Edit Voice Dial—Record a new voice dial name.
- Secret—Make the number secret, so when someone opens the contact, the phone number will not appear until the lock code is entered. Secret numbers can be called without a lock code. (For more information, see "Restricting calls" on page  $47$ .)
- $-$  Primary Number—Make this number the first to show up when you open the contact.
- $-$  Prepend—Move the cursor to the beginning of the number so you can add the area code.
- $-$  Exit—Exit without making changes.
- 6. Enter the new information and follow the prompts.
- 7. Press  $\widehat{C}(\widehat{K})$  to select **Save**, if necessary.

# Finding contact information

To find a phone number or contact, either  $(1)$  check the frequent contacts list, (2) search the Contacts directory, or  $(3)$  use Fast Find.

### Checking the frequent contacts list

From the home screen, press  $\bigcirc$  down to see the last 15 of your most frequently called contacts (if you have enabled the Frequent List setting). You also see the All Contacts List if you scroll down past the double line.

To enable the Frequent Contacts setting:

• Select Menu  $\rightarrow$  Settings  $\rightarrow$  Convenience  $\rightarrow$ Frequent List  $\rightarrow$  Enabled.

# Searching the Contacts directory

- 1. Select Menu  $\rightarrow$  Contacts
- 2. Select a search method:
	- View Phone List lists all saved contacts.
	- $-$  To locate a specific name, select Find Name. Enter part of the contact name, select Find.
- 3. Scroll down to highlight the name you want.
	- $-$  To call the contact, press  $(\overline{f}_{\text{enik}})$ .
	- $-$  To access contact information, press  $\widehat{C}$

# Setting Fast Find

With Fast Find, you press one or two keys to view close

matches of the number you are looking for.

• From the home screen, select Menu  $\rightarrow$  Settings $\rightarrow$  $Convenience \rightarrow Fact Find \rightarrow Enahled.$ 

# Using Fast Find

- 1. From the home screen, press the keys corresponding to the letters of the name you want to find. The matching contacts appear.
- 2. When you see the name you want, press  $(\overline{t}_{\text{in}})$  to call the number, or press  $\widehat{C}(\widehat{K})$  to view contact details.
- 3. If you do not see the name you want, press  $\binom{n}{k}$  up or down to search the possibilities.

# Viewing contacts

The following icons may appear next to information in your Contact entries.

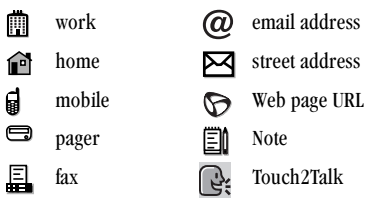

#### **SENDING AND RECEIVING TEXT MESSAGES** 6

This chapter describes how to send, receive, and erase text messages from your phone. For information on voicemail messages, see page 20.

Important: The features and menus described in this chapter may vary depending on services available in your area. In addition, usage charges may apply to each message. Check with Alltel.

# **Sending text messages**

You can only send text messages to phones or email addresses that are capable of receiving them.

# Sending a simple message

To send a text message to a single recipient:

- 1. Select Menu  $\rightarrow$  Messages  $\rightarrow$  Send New.
- 2. Choose a method to enter the recipient's phone number or email address.
	- $-$  Select a saved number from the Recent List or Contacts List

 $-0r-$ 

- Enter a new address or phone number manually. Select New Address.

To enter letters, press  $\binom{n}{k}$  right, then press  $\left(\frac{1}{2}F_{\text{short}}\right)$  to switch to  $a_{\text{hC}}$  mode. To enter "@" from a<sub>D</sub>C mode, press (some repeatedly until the symbol appears.

 $-0r-$ 

- Select a Group List you have created. For more about group lists, see page 38.
- 3. Enter the message. To learn how to enter text, see page 24.
- 4. When you have completed the message, you can send it immediately or set sending options. To send it immediately, press  $\widehat{C}$  to select **Send**. To set sending options, see the following procedure.

# **Setting sending options**

When you are ready to send a message, you have several options for how and when you want the message to be received.

- **1.** Once you have completed the message, press  $\binom{7}{1}$ right to highlight **Options** and press  $\widehat{C}$ . Then choose from the list.
	- **Insert**—Enhance your message with smiley faces or prewritten text.
- Emoticons-Select a smiley face icon. Press and hold  $\left(\sqrt{\frac{m}{n}}\right)$  to cycle through emoticons while in the text entry screen. Highlight and press  $\widehat{C}$  to select lnsert.
- AutoText-Select a prewritten message.  $\overline{\phantom{0}}$ Highlight one from the list and press  $\widehat{C}$  to select Insert. (To edit or create new prewritten messages, see page 39.)
- Add Address-Return to the "To" screen to  $\equiv$ add another recipient without losing the message text. Enter the new address, then select Next to return to the message entry screen.
- Msg Receipt-Request notification when the  $\overline{\phantom{a}}$ message has been received. (Note: Msg Receipt works only if the "Save to OutBox" setting is Enabled. To check this setting, see page 36.)
- Set Priority-Label the message as "Urgent."  $\equiv$
- Callback Number-Include a callback number  $\equiv$ with the message to let the recipient know at what number they can call you back. Select Yes to include your own number, or Edit to enter a different callback number
- **Send Later-Schedule when to send the** message.
- Save Message Save the message in your Saved folder. This prevents the message from being deleted if you have activated AutoErase, and enables you to send the message to others.
- Save AutoText-Save the message vou have just entered as a prewritten message, then return to the message entry screen so you can send the message.
- 2. When you have finished setting options, press beck to return to the message window.
- 3. Highlight Send and press  $\widehat{C}$ .

#### Sending a saved message

- 1. Select Menu  $\rightarrow$  Messages  $\rightarrow$  Saved.
- 2. Press  $\binom{7}{1}$  up or down through the list of messages and press  $\widehat{C}$  to select one.
- **3.** Highlight an option and press  $\widehat{\alpha}$ :
	- Resume—Modify or send the message.
	- Send To-Add another recipient.  $=$
	- Erase-Erase the saved message.
	- Done-Return to the Saved folder.
- 4. When you are done entering addresses, highlight Next and press  $\widehat{C}$

5. To send the message as it is, press  $\widehat{C_{\mathsf{K}}}$  to select Send

**Note:** To set additional options, press  $\begin{pmatrix} 1 \\ 1 \end{pmatrix}$  right twice, select Options, and choose from the options.

6. When finished setting options, press  $(5-6)$  to return to the message window, then select Send.

### If you cannot send messages

You may not be able to send or receive messages if your phone's memory is nearly full, or if digital service is not available at the time. To free up memory, erase old messages. See "Erasing messages" on page 37.

#### Receiving incoming calls while creating messages

- If you don't wish to answer the call, select Ignore.
- To answer the call, press  $(\overline{f} \circ \overline{f})$ . The message you were working on will be saved in the Saved folder. To return to the message, select

Menu  $\rightarrow$  Messages  $\rightarrow$  Saved and select it.

## **Viewing the OutBox**

You can check the status of messages you have sent as long as they have been saved to the OutBox. To check

the OutBox setting, see "Saving messages to the OutBox" on page 36.

- 1. Select Menu  $\rightarrow$  Messages  $\rightarrow$  OutBox.
- Press  $\bigodot$  up or down through the list of  $2<sup>1</sup>$ messages. One of the following symbols appears next to each message:
- The message is pending and will be sent  $\blacktriangledown$ when possible. You can cancel delivery of the message.
- The scheduled message will be sent at the ∩ scheduled time. You cannot cancel delivery of the message.
- The message cannot be sent because  $\boldsymbol{\mathsf{X}}$ service is not available. An alert appears on your phone if the message cannot be sent
- The scheduled message has been sent and ☑ will be delivered as scheduled You cannot cancel delivery of the message.
- The message has been received by the ∇ recipient you specified.

冈

The message has been received and opened by the recipient you specified. (This symbol may not be available. Check with Alltel.)

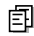

The message has been sent to more than one recipient.

The message has never been sent, or has not been sent since it was last modified You can cancel delivery of the message.

#### Saving messages to the OutBox

Messages can be saved to the OutBox automatically. Note: This option will appear only if available from

Alltel 1. Menu  $\rightarrow$  Messages  $\rightarrow$  Msg Settings  $\rightarrow$  Save to

2. Select an option:

Outhox

- Disabled-Does not save any message to the  $\sim$ OutBox.
- **Prompt**—Asks you if you want to save message  $\equiv$ to the OutBox when you send the message.
- Enabled-Saves all sent messages to the  $-$ OutBox.

# **Retrieving text messages**

When a text message is received, your screen will display text similar to: "New message 1 Text Msg". This text will remain for about five minutes. After that, look for the  $\triangleright$  symbol at the top of your screen. The symbol flashes if the message is urgent.

If your phone is set to Direct View, the body of the message will appear on the phone screen automatically. (To activate Direct View, select Menu  $\rightarrow$ Messages  $\rightarrow$  Msg Settings  $\rightarrow$  Direct View  $\rightarrow$ Enabled.)

#### If you see the "New Message" note

You can choose to:

- View the message—Press  $OR$
- $\bullet$ **Ignore** the message—Press  $\binom{7}{1}$  right and press ארו
- Clear the screen—Press  $\widehat{(\mathbb{R})}$ .

### If you see the body of the message

The body of an incoming message will appear on your home screen only if your phone is set to Direct View. You can choose to:

**Ignore** the message—Press  $\binom{2}{n}$ .

Read the message—See "Reading the message" on  $\bullet$ page 37.

Note: If you receive a new message while you are reading a message, the one you are reading will be replaced by the new one. You can find the older message in the InBox: Select Menu  $\rightarrow$  Messages  $\rightarrow$  InBox.

### If you see the  $\bowtie$  symbol

If the  $\triangleright$  symbol is flashing, the message is urgent.

1. Select Menu  $\rightarrow$  Messages  $\rightarrow$  InBox.

A list of all your received messages appears.

New, unread messages appear in bold.

 $\Lambda$  indicates an "Urgent" message.

- 2. Press  $\binom{7}{1}$  up or down to scroll through the list of messages.
- 3. Press  $\widehat{C}$  to read a message.

# **Reading the message**

The options available to you may vary. Check with Alltel

- **1.** If the text message is long, press  $\binom{7}{1}$  down to view the entire message.
- 2. When you are finished, you can Reply to the sender, Erase the message, Save the message to

vour Saved folder, or set additional Options for the message:

- View Sender information.
- Forward the message.
- Reply with Copy to reply to the message with a copy of the original attached.
- Save as AutoText to save the text from the message as AutoText, which you can insert into other messages. (For more about AutoText, see page 39.)
- Block the sender's address so that your phone will not receive any more messages.
- 3 Select Done

# Setting message alerts

You can set your phone to alert you of incoming text messages or pages. For more information, see "Setting message alerts" on page 48.

# **Erasing messages**

Your phone is designed to store 99 text messages and pages. It is a good idea to erase old messages, as messages take up memory in your phone.

You have the option of erasing text messages and pages as you send or read them, erasing them one-ata-time from the list in the OutBox or InBox, or erasing them all at once

# Erasing single messages

- 1. Select Menu  $\rightarrow$  Messages
- **2.** Press  $\bigcirc$  down and press  $\bigcirc$  to select the type of text message you want to erase (InBox, OutBox,  $or$  Saved)
- 3. Press  $\widehat{(\bigcirc \mathsf{k})}$  to select the message to erase.
- 4. Press  $\binom{1}{k}$  right twice and select **Erase** to erase the message. A notification appears: "Erase this message?"
- 5. Select Yes to erase the message.

Note: You can erase a scheduled message from the OutBox, but you cannot cancel delivery of the message.

# **Erasing all messages**

- 1. Select Menu  $\rightarrow$  Messages  $\rightarrow$  Erase Msgs.
- **2.** Press  $\bigodot$  up or down and press  $\bigodot$  to select an option:
	- InBox erases all messages in your InBox.  $-$
	- OutBox erases all messages in your OutBox.  $-$
- Saved Folder erases all messages in your Saved folder
- All Messages erases all text messages in all folders listed above.
- 3. A message appears: "Erase all messages?" Select Yes to erase messages or No to cancel.

# **Erasing messages automatically**

Use this setting to have old messages automatically erased from the InBox when memory is low.

- 1. Select Menu  $\rightarrow$  Messages  $\rightarrow$  Msg Settings  $\rightarrow$ Auto-Erase
- 2. Select Old InBox Msgs and press  $\widehat{C}$

# **Customizing message settings**

To make messaging easier, you can customize settings for sending and receiving messages.

# **Creating group lists**

You can create and save a list of multiple recipients. Your Kyocera 3250 phone will store five group lists with up to 10 recipients per list.

1. Select Menu  $\rightarrow$  Messages  $\rightarrow$  Group Lists  $\rightarrow$ **Create New** 

- 2. Enter a name for the list. For help entering text, see page 24.
- 3. Press  $\widehat{C}$  to select **Next**.
- 4. To enter the first phone number or email address. select an option:
	- Recent List-Select numbers from your Recent List
	- $-$  New Address—Enter the phone number or email address yourself. For more information on text entry modes, see page 24.
	- Contacts List-Select contacts from your phone book.
- 5. To enter the next address, enter a space or comma after the first number or email address. (If you insert a saved contact or a number from the Recent List, the phone will insert the comma automatically.) Then press  $\binom{n}{k}$  right twice, select Options, and choose from the options.
- 6. Press  $\binom{1}{1}$  right and press  $\binom{1}{n}$  to select **Done**.
- 7. To send a message to your new group, see "Sending text messages" on page 33.

### Creating and editing prewritten messages (AutoText)

Your phone comes with prewritten (AutoText) messages, such as "Please call me," which you can insert into the body of a text message. You can edit these messages and create new ones. Your phone will store up to 20 AutoText messages, with up to 100 characters per message.

- 1. Select Menu  $\rightarrow$  Messages  $\rightarrow$  Msg Settings  $\rightarrow$ **Edit AutoText**
- 2. To create a new pre-written message, highlight New AutoText and press  $\widehat{C}$  $-0r-$

To edit an existing pre-written message, highlight the message and press  $\widehat{C}$ .

**3.** Enter or edit the text and press  $\widehat{C}$  to select **Done.** For help entering text, see page  $24$ .

Note: You can also save an incoming message as AutoText. For directions, see page 37.

## **Creating a signature**

You can create a signature that will be added to the end of your outgoing messages.

- 1. Select Menu  $\rightarrow$  Messages  $\rightarrow$  Msg Settings  $\rightarrow$ Signature.
- 2. Enter the signature text.
- 3. Press  $\widehat{C}$  to select OK.

The signature is now included on all of your outgoing text messages. You will not see the signature on the message screen.

Note: The signature is counted into your maximum character limit of 100

# Switching default text entry mode

You can set the default text entry mode for text messaging.

- 1. Select Menu  $\rightarrow$  Messages  $\rightarrow$  Msg Settings  $\rightarrow$ Default Text
- 2. Select Normal Alpha or Rapid Mode.

For more information on text entry modes, see page 26.

#### $\overline{7}$ **CUSTOMIZING YOUR PHONE**

#### **Silent Mode** Kevauard Sounde Ringer Volume **Ringer Type Business Call Ring** Personal Call Ring Roam Ringer Earniece Volume **Key Volume Key Length** Miccod Call Alort Smart Sound Minute Alert Spkrphone Volume **Display**

#### Backlighting My Banner Main Menu View Screen Saver

#### Display (continued) Color Themes Auto-Hyphen Language Time Format Contrast

#### **Voice Services Add Voice Dial** Erase Voice Dial **Voice Training** Voice Wake-Up Voice Answer

**Expert Mode** 

#### **Security**

Lock Phone Limit Calls Lock Code **Erase Contacts** Emergency #'s

#### Call Information

**Recent Calls Timer** All Calls Timer Kilobyte Timer\*

#### **Natwork**

Data/Fay Calle Privacy Alert Set Phone Line Roam/Svc Alert Roam Option Digital/Analog Incation\*

#### Convenience

Airplane Mode Shortcut Key **Fast Find Frequent List** Hold Call 1-Touch Dialing Web Prompt Call Guard

#### **Messaging**

Voicemail Number Alerts Signature\* **Edit AutoText** Callback Number **Msg Receipt** Direct View Save to Outhox\* Auto-Erase Default Text

#### Accessories

Pwr Backlight **Headset Ring** Auto-Answer Com Speed **TTY Device** 

#### \* Check with Alltel for availability.

# **Silencing all sounds**

Your phone is set to make sounds when you receive calls, press keys, navigate through menus, and receive alerts (such as new messages).

You can silence all sounds and set the phone to vibrate or light up when you receive incoming calls.

### Setting the phone to vibrate or light up

- 1. Select Menu  $\rightarrow$  Settings  $\rightarrow$  Silent Mode.
- 2. Choose an option and press  $\widehat{C}$ :
	- Vibrate Only-Causes the phone to vibrate for the duration of the incoming call alert.
	- $-$  Vibe then Ring—Causes the phone to vibrate for the first 10 seconds and then ring for the remainder of the incoming call alert.
	- $-$  Lights Only—Causes the phone to light up for the duration of the incoming call or other alert.
- 3. Press  $\binom{2}{n}$  to return to the home screen.

Note: The phone will ring when attached to an external power source (such as a charger), even if vihrate mode has been activated

#### **Shortcut to Vibrate Only mode**

From the home screen, press  $\binom{n}{k}$  right and hold.

dappears.

#### Turning sounds back on

From the home screen, press  $\binom{n}{k}$  right and hold.

# Choosing a different ringer

Your Kyocera 3250 phone has 15 ringers you can choose from for your incoming calls.

- 1. Select Menu  $\rightarrow$  Settings  $\rightarrow$  Sounds  $\rightarrow$ **Ringer Type.**
- 2. Scroll down the list to hear the different rings.
- 3. Press  $\widehat{(\bigcirc \mathsf{k})}$  to select a ringer from the list.

# Specifying ringers for different calls

You can assign ringers that identify calls from different phone numbers saved in your Contacts directory.

- 1. If you have not already done so, save the contact in your Contacts directory and classify it as business or personal. For help, see page 29.
- 2. Select Menu  $\rightarrow$  Settings  $\rightarrow$  Sounds  $\rightarrow$  Business Call Ring or Personal Call Ring.
- 3. Select a ringer from the list.

#### Importing additional ringers

You can import additional ringers into your phone using the Kyocera Phone Desktop software (sold separately). To purchase this software and other accessories, visit www.kvocera-wireless.com/store.

You may be able to download ringers over-the-air. Check with Alltel for availability.

# **Adjusting volume**

You can adjust the volume of the earpiece, the ringer, the speakerphone, or the beeps you hear when the kevs are pressed.

## Adjusting the earpiece volume

To adjust the earpiece volume manually during a call, press  $\binom{n}{k}$  up or down to find a comfortable level.

# Adjusting the ringer volume

- 1. Select Menu  $\rightarrow$  Settings  $\rightarrow$  Sounds  $\rightarrow$ Ringer Volume.
- **2.** Press  $\binom{7}{1}$  right to increase the volume, or left to decrease the volume

## Adjusting the speakerphone volume

To adjust the speaker volume:

- 1. Select Menu  $\rightarrow$  Settings  $\rightarrow$  Sounds  $\rightarrow$ Spkrphone Volume.
- 2. Press  $\circled{S}$ .
- Press  $\binom{1}{1}$  up or down to find the level.
- Press  $\widehat{C}$  to save the setting.

# Changing the key tones

You can change the volume and duration of the tones the phone makes when you press the keys. Select Menu 
ighthroad >> Sounds and choose Key Volume or Kev Lenath.

# **Using shortcuts**

From the home screen, you can access shortcuts by pressing the navigation key in different directions.

Three shortcuts are automatically programmed into your phone (left, right, and down). For the fourth direction (up), you can set a shortcut to one of the features of your phone.

## Defining the "up" feature shortcut

- 1. Select Menu  $\rightarrow$  Settings  $\rightarrow$  Convenience  $\rightarrow$ **Shortcut Kev**
- 2. Highlight the feature you want a shortcut to, and press  $\widehat{C}$  to select it.

#### Using the up feature shortcut

From the home screen, press and hold  $\binom{7}{1}$  up.

#### Creating a shortcut to your frequent contacts list

By default, your phone lists your entire contacts list when you press  $\binom{1}{k}$  down. You can also set the phone to show a list of your most frequent contacts.

- 1. Select Menu  $\rightarrow$  Settings  $\rightarrow$  Convenience  $\rightarrow$ **Frequent List.**
- 2 Select Enabled to include the list or Disabled to remove it

## **Using the Frequent Contacts shortcut**

From the home screen, press  $\binom{n}{k}$  down. The Frequent Contacts appear at the top of the list, followed by your complete Contacts List.

# Personalizing the screen

### Changing your banner

The banner is the personal label for your phone. It appears on the home screen above the time and date. The banner can be up to 14 characters long.

- 1. Select Menu  $\rightarrow$  Settings  $\rightarrow$  Display  $\rightarrow$ My Banner
- 2 Select Fdit
- 3. Press  $\left( \bigcirc \right)$  to clear the screen.
- 4. Enter your new text.
- 5. Press  $\widehat{C}$  to save.

#### Setting a screen saver

A screen saver works only from the home screen, and activates 10 seconds after the last key pressed.

Note: Voice services will not work when a screen saver is activated.

- 1. Select Menu  $\rightarrow$  Settings  $\rightarrow$  Display  $\rightarrow$  Screen **Saver**
- 2. Highlight a screen saver name and press  $\widehat{C_{\mathsf{DK}}}$ .
- **3.** Press  $\widehat{G}$  to return to the home screen and wait 10 seconds to view the screen saver you chose.

Note: You can add graphics you have created or saved to the Screen Savers list. Refer to "My Pictures" on page 71

### Choosing a different menu view

You can change the appearance of the menus you see when you select Menu from the home screen.

- 1. Select Menu  $\rightarrow$  Settings  $\rightarrow$  Display  $\rightarrow$ Main Menu View, then the option you want (Graphic or List).
- 2. Press  $\binom{2}{n}$  to return to the home screen. The next time you press  $($ O $<sub>K</sub>)$ , you will see the menu view</sub> vou selected.

# Adjusting the backlighting

Your screen lights up while you are in a call or when you press a key on the keypad. However, you can change when and how backlighting lights up.

- 1. Select Menu  $\rightarrow$  Settings  $\rightarrow$  Display  $\rightarrow$ Backlighting  $\rightarrow$  Duration.
- 2. Select an option from the list:
	- $-5$  seconds (Default). 10 seconds. or 30 seconds—Turns backlighting on for 5, 10 or 30 seconds after your last keypress.

 $-5$  sec. & in call. 10 sec. & in call. 30 sec. & in call—Turns backlighting on during a call, and for 5, 10, or 30 seconds after your last keypress.

Note: Keeping backlighting on during a call drains the battery quickly and reduces talk and standby times.

### Setting power backlighting

You can set backlighting to remain on when an external power source, such as the AC adapter, is used with the phone.

Note: Power backlighting may not be available with some accessories. Check with Alltel.

- 1. Select Menu  $\rightarrow$  Settings  $\rightarrow$  Accessories  $\rightarrow$  Pwr Backlight.
- 2. Select Always On to keep backlighting on.

## Changing the display contrast

- 1. Select Menu  $\rightarrow$  Settings  $\rightarrow$  Display  $\rightarrow$  Contrast.
- 2. Select the level of contrast you want.

## Setting numbers to auto-hyphenate

Auto-hyphenation is a setting that automatically inserts hyphens into your phone numbers to be consistent with the U.S. dialing plan. For example, 1-222-333-4444

• Select Menu  $\rightarrow$  Settings  $\rightarrow$  Display  $\rightarrow$ Auto-Hyphen  $\rightarrow$  Enabled.

# **Choosing a different language**

Your phone may support other languages than English.

- 1. Select Menu  $\rightarrow$  Settings  $\rightarrow$  Display  $\rightarrow$  Language.
- 2. Select a language, and press  $\widehat{C}$ .
- 3. To enter special characters for languages other than English, see "Entering words quickly" on page 25.

# **Creating a secure environment**

This section describes all the features involved in securing your phone and preventing access to personal information. All security features are shielded by a four-digit lock code.

# Changing your lock code

The lock code is typically 0000 or the last 4 digits of vour phone number.

- 1. Select Menu  $\rightarrow$  Settings  $\rightarrow$  Security.
- 2. Enter your four-digit lock code and select Lock Code. A message appears: "Change Code?"
- 3. Select Yes and enter a new four-digit code. Enter vour new lock code again.

## Locking your phone

When your phone is locked, you can call only emergency numbers or Alltel. You can still receive incoming calls.

- 1. Select Menu  $\rightarrow$  Settings  $\rightarrow$  Security.
- 2. Enter your four-digit lock code.
- 3. Select Lock Phone
- 4. Highlight an option:
	- $-$  Never---Does not lock the phone.
	- $-$  On power up—Locks the phone every time you turn it on
	- $-$  Now—Locks the phone immediately.
- 5. Press  $\widehat{\circ}$ .

### Unlocking the phone

- **1.** From the home screen, press  $\widehat{C_{\mathsf{D}}(x)}$  to select **Unlock**
- 2. Enter your four-digit lock code.

#### Designating emergency numbers

The emergency numbers feature allows you to specify three personal phone numbers that can be called when the phone is locked.

To designate emergency numbers:

- 1. Select Menu  $\rightarrow$  Settings  $\rightarrow$  Security.
- 2. Enter your four-digit lock code. (For information on your lock code, see page 46.)
- 3. Select Emergency #'s.
- 4. Select an Unassigned slot.

Note: Enter the phone number, including the area code

Do not enter 1 before the area code

5. Press  $(x)$  to select Done.

#### Notes:

- You can view these numbers only when they're being entered for the first time.
- You cannot edit these numbers.
- Emergency numbers cannot be dialed using the speed dial function.
- To make a call to an emergency number from a  $\bullet$ locked phone, you must dial the number (including area code) exactly as it was stored in **Emergency Numbers.**
- Your phone does not enter Emergency mode when  $\blacksquare$ vou dial an emergency number vou have designated in the phone.

### **Restricting calls**

You can restrict calls that can be made from your phone to only those that have been saved in your **Contacts Directory.** 

- 1. Select Menu  $\rightarrow$  Settings  $\rightarrow$  Security.
- $\mathbf{r}$ Enter your four-digit lock code.
- Select Limit Outgoing. 3.

### **Erasing all contacts**

You can erase all contacts from the Contacts directory.

- 1. Select Menu  $\rightarrow$  Settings  $\rightarrow$  Security.
- Enter your four-digit lock code. 2.
- Select Erase Contacts. 3.
- 4. Select Yes to erase all contacts. A message appears: "Erase ALL contacts?"
- 5. Select Yes to erase all contacts.

# Setting message alerts

You can choose how you want to be alerted of incoming voicemail, pages, or text messages.

- 1. Select Menu  $\rightarrow$  Settings  $\rightarrow$  Messaging  $\rightarrow$  Alerts.
- 2. Select the type of alert: Message Alert, Net Alert, Page Alert, or Voicemail Alert.
- **3.** Press  $\widehat{C}$  to select an option:
	- Vibrate. Beep. Tune1. Tune2. or Tune3-Set the phone to vibrate, beep, or play a tune once when a new message is received.
	- Options with Remind-Set the phone to notify you once when a new message is received and then notify you again every five minutes. To stop a reminder alert, press  $\widehat{C}$  to select Ignore.
	- $-$  Disabled—Turn off message alerts.

### Setting alerts for your headset

When a headset (sold separately) is attached to the phone, you can set alert sounds to originate from the headset

- 1. Select Menu  $\rightarrow$  Settings  $\rightarrow$  Accessories  $\rightarrow$ **Headset Ring.**
- 2. Select Out of headset to have alerts originate from the headset.

# **Network settings**

# Switching between phone lines

Your phone can have two service accounts, or phone lines, associated with it. Each phone line has its own phone number. When you are using one line, you cannot receive calls from the other. It would be as if the phone were "off" for that number. Your voicemail. however, will still take messages. All contacts and settings are shared for both lines.

- 1. Select Menu  $\rightarrow$  Settings  $\rightarrow$  Network  $\rightarrow$ Set Phone Line
- 2. Select the other line and press  $\widehat{(\alpha\kappa)}$ .

Note: Once a second phone line is established, a second phone number becomes available for selection.

# Data settings

# Connecting to a laptop or a PC

The Com Speed sets the data rate at which your phone connects to a laptop or PC, or at which it sends and receives over-the-air text messages.

- 1. Select Menu  $\rightarrow$  Settings  $\rightarrow$  Accessories  $\rightarrow$  Com Speed
- 2. Select the speed. The options are: 19.2 kbps, 115.2 kbps (default). 230.4 kbps.

Note: There may be a higher charge for making calls using high-speed data in areas where 1X service is available\_Check with Alltel for details

## Connecting to a TTY/TDD device

You can connect the phone to a TTY device for the hearing impaired.

Note: Enable TTY only when using the phone with a TTY device.

- 1. Connect the TTY device to the phone.
- 2. Enter  $\overbrace{S_{\text{out}}}^{(n)}$   $\overbrace{S_{\text{in}}}^{(n)}$   $\overbrace{S_{\text{in}}}^{(n)}$   $\overbrace{S_{\text{in}}}^{(n)}$  from your keypad.
- **3.** Press  $\widehat{C}$  to select the TTY option.

### Setting the phone to receive data or faxes

Your phone may be able to receive certain data or faxes, depending on the system sending the information. To receive data or faxes, you must connect the phone to a laptop or PC and switch the phone from voice mode to data/fax mode.

Note: To purchase a cable, contact Alltel, or call us at  $(800)$  349-4188 (U.S.A. only) or  $(858)$  882-1410, or visit us online at www.kyocera-wireless.com/store.

- 1. Connect the phone to the laptop or PC. See Set the Com Speed. See "Connecting to a laptop or a PC" on page 49.
- 2. Select Menu  $\rightarrow$  Settings  $\rightarrow$  Network  $\rightarrow$  Data/Fax Calls.
- **3.** Press  $\widehat{({}_{\text{CK}})}$  to select an option:
	- $-$  Voice only—Allows only voice calls.
	- $-$  Fax, next call or Data, next call—Sets the phone to fax mode or data mode for the next incoming call or the next 10 minutes.
	- $-$  Fax, until off or Data, until off-Forces the phone into fax mode or data mode until the phone is turned off.

Note: You cannot receive voice calls while the phone is in data/fax mode

# **Setting position location**

This setting allows you to share your location information with network services other than emergency services (911, 111,000, etc.), in markets where service has been implemented.

Note: This feature works only when your phone is in digital mode. You do not have the option of turning off the locator to emergency services.

To set your option:

- 1. Select Menu  $\rightarrow$  Settings  $\rightarrow$  Network  $\rightarrow$  Location.
- 2. If you see a message prompt, press  $\widehat{C}$  to continue
- 3. Select 911 Only or Location On.
	- 911 Only (default) shares your position information only with emergency services when you call your 3-digit emergency code.
	- Location On shares your position information  $\equiv$ with Alltel's network, in addition to emergency services

For information on emergency calls, see "Calling emergency services" on page 22.

#### **USING VOICE RECOGNITION** 8

Voice recognition allows you to make and answer calls by speaking commands into the phone's microphone.

Note: You cannot use voice recognition to end a call; you must press  $\widehat{(\mathcal{C}^0)}$ .

# Setting up voice dialing

To make or receive calls using voice recognition (voice dialing), contacts must be saved and have associated voice tags.

# Creating a voice tag for a contact

- 1 Select Menu  $\rightarrow$  Contacts  $\rightarrow$  Add Voice Dial
- 2. Follow the voice prompts to record a name for the contact.
- 3. Highlight an option:
	- $-$  Add new—Save a new contact to go with the voice tag.
	- Add to existing—Add the voice tag to a saved contact.

## Viewing entries with voice tags

Select Menu  $\rightarrow$  Contacts  $\rightarrow$  Voice Dial List A list of all contacts with assigned voice tags appears.

# Editing a voice tag

- Select Menu  $\rightarrow$  Contacts  $\rightarrow$  Voice Dial List.
- Highlight the contact you want to edit, and press 2  $\widehat{C}$  to select it.
- Highlight the phone number and press  $\widehat{C}$ .
- Select Add Voice Dial. Edit Voice Dial. or Erase 4. Voice Dial
- 5. Follow the prompts.

# **Calling using voice tags**

- 1. If you haven't already done so, record a voice tag for the person you wish to call.
- 2. From the home screen, press (talk). The phone responds: "Say a name or say dial."
- 3. Say the name of the person you want to call.
- 4. If the name you said matches a contact in the Voice Dial List, the phone responds: "Calling [Name]."

Remain silent to make the call, or say "No" to cancel

Note: If the phone finds multiple voice names saved in the Voice Dial List that match the name vou said, you will be asked to verify which name you want to call. Say "Yes" when you hear the correct name. Say "No" when you hear an incorrect name

5. When you are finished, press  $\binom{2}{n}$ . You cannot end the call with a voice command.

### Making calls using expert mode

Expert Mode substitutes tones for some of voice prompts to allow the experienced user to quickly complete certain tasks without having to listen/wait for a voice prompt.

To enable Expert Mode:

- 1. Select Menu  $\rightarrow$  Settings  $\rightarrow$  Voice Services  $\rightarrow$ **Expert Mode.**
- 2. Select Expert.

To make a call in Expert Mode:

- 1. Press  $(\overline{f} \circ \overline{f})$  and wait for the beep.
- 2. Say the name or the speed dial number of the contact you want to call.

# Making calls using digit dialing

When using digit dialing, you speak the digits of a phone number to dial a phone number. Note that you cannot speak a string of digits. You must speak one digit at a time and wait for the prompt.

- 1. From the home screen, press  $(m)$ . The phone responds: "Say a name or say dial."
- 2. Say "Dial." The phone responds: "Speak a digit."
- 3. Speak the first digit of the phone number you want to call. When the prompt returns the number. speak the next number until you are finished If you pause, the phone will prompt you with the following five options. Follow the prompts that follow the option you choose.
	- $\overline{C}$  Clear to clear the numbers
	- $-$  Call to dial the number.
	- $-$  Verify to cause phone to repeat the set of digits that you input.
	- Cancel to exit voice recognizer and return to the home screen
	- $-$  Speak a digit to enter the next digit.

### Using voice features with accessories

You can use voice commands to make a phone call or to answer the phone only if your phone is connected to an accessory such as a hands-free car kit or headset (both sold separately). To shop for these accessories. visit www.kyocera-wireless.com/store or call (800) 349-4188 (U.S.A. only) or (858) 882-1410.

### Waking up the phone

If your phone is connected to a Kyocera hands-free car kit or headset, you can use the voice command to activate the phone to make a phone call.

Note: Voice Wake-up does not work with Keyguard active.

To activate the Voice Wake-up setting:

- 1. Select Menu  $\rightarrow$  Settings  $\rightarrow$  Voice Services  $\rightarrow$ Voice Wake-Up  $\rightarrow$  With ext. pwr.
- 2. Select Menu  $\rightarrow$  Settings  $\rightarrow$  Keyguard  $\rightarrow$ Disabled, then press  $\widehat{C}$

To wake up the phone:

- 1. Say "Wake Up" and listen for a tone.
- 2. Say "Wake Up" again until you hear two tones.

If the phone does not recognize your "Wake up" command, see "Training voice recognition" on page 54.

### Answering the phone

You can set the hands-free car kit to either (1) answer automatically or  $(2)$  ring until you press a key or answer using a voice command.

#### Answering automatically

To set it to answer automatically:

 $Select Menu → Settinas → Accessories →$ Auto-Answer  $\rightarrow$  After 5 secs

#### Answering using voice commands

If Auto-Answer is turned off, you can use a voice command to answer an incoming call using the handsfree car kit or headset.

 $S^{elect}$  Menu  $\rightarrow$  Settings  $\rightarrow$  Accessories  $\rightarrow$ Auto-Answer → Disabled

To activate the Voice Answer setting:

- 1. Select Menu  $\rightarrow$  Settings  $\rightarrow$  Voice Services  $\rightarrow$ Voice AnswerK
- 2. Highlight Enabled, then press  $\widehat{C}$
- 3. Select Menu  $\rightarrow$  Settings  $\rightarrow$  Silent Mode  $\rightarrow$ Normal Sounds, then press  $\widehat{C}(\widehat{K})$

To answer a call-

When you receive an incoming call, the phone responds: "Incoming call, answer?" or "Incoming roam call, answer?" If the caller is recognized as a contact entry in your phone, then the phone will say "Incoming call from (Name), answer?"

Say "Yes" or press any key except the end key.

## Ignoring an incoming call

To ignore an incoming call, do one of the following:

- Say "No" and press  $\binom{3}{2}$  to silence the alert.  $\bullet$
- Remain silent. The voice alert repeats twice and  $\bullet$ the phone rings once, then returns to the home screen

# **Training voice recognition**

If your phone is having trouble recognizing your voice. you can train it with the commands "Yes." "No." and "Wake up."

- 1. Select Menu  $\rightarrow$  Settings  $\rightarrow$  Voice Services.
- 2. Select Voice Training
- **3.** Read the message and press  $\widehat{C}$
- Select Train All. 4.
- 5. Follow the prompts for each word until training is complete.

# About Axcess Apps<sup>™</sup>

Your Kvocera phone has the added ability to download and manage applications through Axcess Apps. Axcess Apps brings you the full range of applications and services you have come to expect from the Internet: Email and instant messaging, real-time navigation services, group chat, games, relevant news, and much more.

### For more information

For more information about Axcess Apps capabilities and application pricing, contact Alltel.

# **How does Axcess Apps work?**

You connect to the server, download applications, and then manage them as you like. When you choose an application, you have the option of choosing a demo, various limited use options, or the full version-all varying in price. If you choose a demo, Axcess Apps lets you know when it has expired. If you choose a priced version, the amount is added to your phone bill. Axcess Apps also lets you know if you're running

out of memory. At that point, you can either disable an application or remove it completely.

Once applications are loaded, you can update to newer versions as they become available.

# Downloading an application

- 1. From the home screen, select Menu.
- 2. Look for the Axcess Apps menu. It is in the main menu. The icon looks like two arrowheads
- 3. Select Axcess Apps.
- 4. The Axcess Apps menu contains Axcess Shop (indicated by a shopping cart icon). Axcess Shop is your link to downloading applications.
- 5. Select Axcess Shop.
- 6. When a connection to the server is made, the Axcess Shop menu appears with a list of application types to choose from.
- Select an application type. 7.

8. A full list of applications of the type you selected appears. New apps are indicated by an arrow on the left

Note: Long titles scroll left as you highlight them.

9. Select an application.

A list of usages appears.

There may be one or more usages available. The costs are specified for each.

10. Select a usage.

You are then prompted by a message asking you to confirm your choice.

11. Select Yes to confirm.

The application is downloaded to your phone. Note: Download times vary.

12. To open the application now, select Yes. If you choose No, you return to the Axcess Apps menu, where you see a link to your new application.

Note: Your connection to the application server automatically ends after 30 seconds, unless you connect again to download more apps. If you want to end the connection manually, press the End/ Power key on your phone.

# Opening an application

Downloaded applications are stored under the Axcess Apps menu. Each application comes with its own unique icon, to help you identify it easily.

1. Select Menu  $\rightarrow$  Axcess Apps.

Note: The Axcess Apps icon always remains at the top of this menu. Downloaded applications are listed after

2. Highlight and select the icon for the application vou want to open.

# **Viewing application details**

You can get information about the size of an application and how many uses it has left before it runs out.

- 1. Select Menu  $\rightarrow$  Axcess Apps $\rightarrow$  Settings $\rightarrow$ Manage Apps.
- 2. Select the application you want details for.

# Removing an application

Important: If you remove an application, it is removed completely from your phone. If you want to use it again, you must pay for it again. If you want to free up space on your phone, we recommend you disable the application (see next section).

- 1. Select Menu → Axcess Apps→ Settings→ Manage Apps.
- 2. Select the application and then select Remove.
- 3. Select Yes to confirm your choice.

# Disabling an application

If you are running out of memory and would like to download more applications, but do not want to completely remove those you have paid for, you can simply disable them. This means you have to redownload an application in order to use it again, but don't have to pay for it again.

- 1. Select Menu  $\rightarrow$  Axcess Apps $\rightarrow$  Settings $\rightarrow$ Manage Apps.
- 2. Select the application and then select Lock App.
- 3. Select Yes to confirm your choice.

Note: The app is still listed in the Axcess Apps menu. The icon looks like an empty box.

# Checking available memory

The amount of available memory depends on the number of applications you downloaded.

1. Select Menu  $\rightarrow$  Axcess Apps $\rightarrow$  Settings $\rightarrow$ Manage Apps.

System Info is already highlighted. The amount of memory left is shown at the bottom of the screen.

You can get more detailed memory information as  $follows$ 

#### 2. Select System Info.

The System Info screen is displayed with further information.

# **Using the Web Browser**

You can use your phone to browse the Internet if you have obtained phone Internet services from Alltel and if over-the-air Internet access is available in your area.

Note: You cannot receive incoming calls while you are using the Web Browser.

### **Starting the Web Browser**

1 Select Menu  $\rightarrow$  Web Browser

A message about airtime fees appears each time vou access the browser. Check with Alltel for information on how airtime fees are charged.

2. Press  $\widehat{C}$  to continue.

If this is the first time you have connected to the Internet, a message informs you that security is not yet enabled for your Web Browser.

3. Press  $\widehat{(\bigcirc\mathsf{K})}$  to select **Yes** to enable security. When you are connected to the Web Browser, a browser home page will appear. It has a list of bookmarks and some Web menu options at the bottom of the screen.

#### Notes:

- $A \bigcap$  appears in a secure session.
- $-$  An underline and an arrow indicate that there is more text. Press  $\binom{n}{k}$  down to view more text. Press  $\circledast$  to return to the previous screen.
- 4. When you have finished using the Internet, press and to exit the browser.

#### Using the Web menu options

The following options may appear on your screen: Home returns you to the main Web Browser window, or home page.

- Mark Site saves the current location as a bookmark for easy access.
- Bookmarks displays a list of your saved Web sites
- **Setup** gives you options for changing how information is displayed.
	- Show URL displays the entire URL.
	- About Openwave displays information about vour Web Browser version.
- Encryption should not be used unless you are instructed to do so by Alltel.
- UP.Link selects a different browser server. You can use this option if you have more than one Web Browser account
- $-$  Restart restarts the Web Browser

### Searching for a Web site

How you search for a Web site depends on Alltel. For more information contact Alltel.

### **Bookmarking a Web site**

- 1. Go to the site you would like to bookmark.
- 2. Select Mark Site from the bottom of the screen.

#### Going to a bookmarked site

- 1. Select Menu  $\rightarrow$  Web Browser
- 2. If you see a message prompt, press  $\widehat{C_{\mathsf{D}}(x)}$  to continue
- **3.** From your Web home page, press  $\binom{1}{1}$  right to highlight Bookmarks. A list of bookmarks appears.
- 4. Enter the number corresponding to the bookmark you want and press  $\widehat{C}$ .

## **Checking Net alerts**

When alerts are received from a Web site, they are sent to your Net Alerts inbox.

- 1. Select Menu  $\rightarrow$  Messages  $\rightarrow$  Net Alerts. This action launches the browser inbox
- **2.** Press  $\widehat{C}$  to accept browser fees.
- Select the alert you want to read, and follow 3. the prompts.

# Keeping track of browser usage

Your phone has a timer that counts the number and total duration of Web calls you have made since the last time you reset the timer.

- Select Menu  $\rightarrow$  Settings  $\rightarrow$  Call Information  $\rightarrow$ **Browser Timer**
- If you want to reset the timer to zero, select Reset.  $\bullet$

Note: A single browser session may consist of several hrowser calls

# **e**» Voice Memo

The Voice Memo tool allows you to record and play hack audio memos

**Shortcut:** You can access voice memo quickly by setting up a shortcut. See "Defining the "up" feature shortcut" on page 44.

#### **Functions**

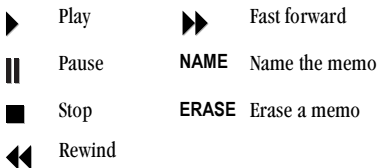

### Recording a voice memo

1 Select Menu  $\rightarrow$  Tools  $\rightarrow$  Voice Memo  $\rightarrow$ Record New

The phone says: "Please record at the tone."

- 2. Say your memo and select when finished.
	- $-$  To review your recording, press  $\blacktriangleright$ .
- To save a name for your memo, press  $\binom{n}{k}$ right and select Name. You may enter up to 12 characters. Memos saved without names are saved as "Memo 1". "Memo 2", etc.
- 3. Press  $\widehat{C}$  to select Save.

### Playing a voice memo

- 1 Select Menu  $\rightarrow$  Tools  $\rightarrow$  Voice Memo
- Highlight the memo you want to hear. 2.
- 3. Press  $\widehat{C}$ .
- 4. Highlight and press  $\widehat{(\alpha\kappa)}$ .

#### Rewind and fast forward

To rewind or fast forward a voice memo while it is playing, select  $\blacklozenge$  to rewind or  $\blacktriangleright$  to fast forward.

## Naming a saved voice memo

- 1. Select Menu  $\rightarrow$  Tools  $\rightarrow$  Voice Memo.
- **2.** Highlight the memo and press  $\widehat{C}$ .
- 3. Press  $\binom{7}{1}$  right to highlight Name.
- 4. Press  $\widehat{C}$  and follow the prompts.

# Erasing a saved voice memo

- 1 Select Menu  $\rightarrow$  Tools  $\rightarrow$  Voice Memo
- Highlight the memo and press  $\widehat{C}$ .  $2.$
- Press  $\binom{7}{1}$  right to highlight Erase. 3.
- Press  $\widehat{(\alpha \kappa)}$  and follow the prompts. 4.

# 112 Scheduler

The Scheduler allows you to schedule events, such as meetings or appointments, and keep track of annual occasions, such as birthdays or wedding anniversaries.

# Adding an event

Events are placed on the calendar at the time vou select.

- 1. Select Menu  $\rightarrow$  Tools  $\rightarrow$  Scheduler
- 2. Find the day for the event and press  $\widehat{C}$ .
	- $-$  For a day in this month, select View Day. Press end right to scroll through days.
	- $\,$ For a day in a different month, select View **Month.** Press  $\binom{7}{1}$  up or down to scroll through months, and right or left to scroll through days.
- 3. Select Add Event and press  $\widehat{C}$ .
- 4. Enter a name for the event. For help entering text, see page 24.
- 5. Press  $\circledcirc$  when you are done entering letters.
- 6. Select Next to set the event Start time. Duration. and Alarm
	- $-$  Press  $\binom{7}{1}$  up or down to select hour, minutes, and timing of alarm.
	- Press  $\binom{n}{k}$  left or right to move between fields.
- 7. Press  $\widehat{C}$  to select Next.
- 8. Add a note to the event and press  $\widehat{C}$  or press  $(x)$  twice to finish.

# Adding an occasion

Occasions are placed on the calendar at the beginning of the day you select. If you set the alarm for an occasion to alert you on "Day of," the alarm will go off at the beginning of the day.

- 1 Select Menu  $\rightarrow$  Tools  $\rightarrow$  Scheduler  $\rightarrow$ Add Occasion
- 2. Enter a name for the occasion or add a name from the Contacts list. For help entering text, see page 24.
- **3.** Press  $\widehat{(\alpha\kappa)}$  when you are done entering letters.
- 4. Select Next to set the occasion Date, Type, and Reminder
	- Press  $\binom{n}{k}$  up or down to select month, date, year, occasion type, and timing of reminder.
	- Press  $\binom{n}{k}$  right or left to move between fields.
- 5. Press  $\widehat{(\bigcirc\mathsf{R})}$  to add the occasion.

### Viewing, editing, or erasing an event

- 1. Select Menu  $\rightarrow$  Tools  $\rightarrow$  Scheduler
- 2. Select View Day or View Month to find the event vou want to view, edit, or erase.
- 3. Press  $\binom{7}{1}$  up, down, left, or right to highlight an event and press  $\widehat{C}$  to select it.
- 4. Press  $\binom{n}{k}$  right and press  $\binom{n}{k}$  to select **Edit**, Erase, or New. Follow the prompts.
- 5. Press  $\binom{2}{n}$  to return to the home screen or  $\binom{6}{n}$ to return to scheduler options.

# Viewing a list of occasions

- 1. Select Menu  $\rightarrow$  Tools  $\rightarrow$  Scheduler  $\rightarrow$ **View Occasions**
- 2. Press  $\binom{7}{1}$  up or down to highlight an occasion and press  $\widehat{C}$  to select it.
- 3. Press  $\binom{7}{1}$  right and press  $\binom{7}{\Box K}$  to select **OK**, Edit, or Erase. Follow the prompts.
- 4. Press  $\binom{2}{n}$  to return to the home screen or  $\leftarrow$ to return to scheduler options.

# <sup>(『</sup>) Alarm Clock

Use the Alarm Clock to set an alert for a specific time. The alert occurs only if the phone is on.

- 1. Select Menu  $\rightarrow$  Tools  $\rightarrow$  Alarm Clock  $\rightarrow$  Set.
	- Press  $\binom{1}{k}$  up or down to select an hour and minutes
	- Press  $\binom{?}{'}$  left or right to switch between hours, minutes, and a.m./p.m.
	- $-$  Use the phone keypad to enter numbers.
- 2. Press  $\widehat{(\bigcirc\mathsf{K})}$  to select **Done** and save the setting.
- 3. When the alarm rings, select **Off** to turn off the alarm or **Snooze** to silence the alarm for 10 minutes.

# **Solugier Tip Calculator**

The Tip Calculator helps you calculate how much tip to include on a hill

- 1. Select Menu  $\rightarrow$  Tools  $\rightarrow$  Tip Calculator.
- Enter the amount of your bill and press  $\widehat{(\alpha\kappa)}$ .  $\overline{2}$
- 3. Select the amount you want to include as a tip  $(10\%, 15\%, 18\%, 20\%, 0$ ther) and press  $\widehat{C}$ . Your total bill appears, including tip.
- 4. If you want to split the bill, press  $\binom{7}{1}$  right and press  $\widehat{C}$  to select Split.
- 5. Press  $\circledcirc$  to clear the default of 2 guests.
- Enter the number of guests and press  $\widehat{C}$ . 6. The amount each guest pays is calculated.

# **m** Calculator

Use the calculator for basic mathematical equations.

- 1. Select Menu  $\rightarrow$  Tools  $\rightarrow$  Calculator.
- Use the keypad to enter numbers.  $2.$
- **3.** Press  $\widehat{C}$  to select mathematical operations.
	- $=$  equal  $+$  add  $x$  multiply
	- $\div$  divide  $=$  subtract . decimal point
	- C Clear all numbers entered and display a zero.
	- MR Display the value currently stored in memory.
	- M+ Add the displayed digit to the value stored in memory.
	- MC Clear the value currently stored in memory.
		- $\pm$  Change the sign of the displayed number.
	- Gesck) Clear one function or one digit from the screen and return the calculator to digit entry mode. Hold down to clear all of the digits and operations and display a zero.
	- Exit the calculator and return to home screen.
		-
## $\bigcirc$  Timer

This timer counts down for a specified amount of time. It beeps when that amount of time has elapsed.

- 1 Select Menu  $\rightarrow$  Tools  $\rightarrow$  Timer
- 2. Press  $\widehat{C}$  to Set.
- 3. Press  $\binom{7}{1}$  up or down to set the hours, minutes, and seconds. To move the cursor, press  $\binom{7}{1}$  left or right.
- 4. Select Start to begin the countdown. Select Stop to pause the countdown.
- **5.** When the alarm rings, press  $\binom{2}{n}$  to silence it.

# Stopwatch

- 1. Select Menu  $\rightarrow$  Tools  $\rightarrow$  Stopwatch.
- 2. Select Start to have the stopwatch begin counting.
- 3. Select Stop to stop counting.
- 4 Select Reset to set the counter back to zero and begin counting again.

Press  $\circledcirc\circledcirc\circ$  when finished.

Your Kyocera 3250 phone comes with games, a doodler, and storage for downloaded sounds and pictures.

The games described in this chapter may be available on your phone. Check with Alltel for availability.

If you receive an incoming call alert while you are playing Tetris", Brick Attack™, or Race 21™, the game is paused and exited. You can return to play once the call alert ends. Games do not remain paused if the phone is turned off or loses power.

# **Tetris**

The goal of this game is to guide the falling blocks down the screen to create a solid horizontal row at the bottom. Each time a row is completed, it disappears and the remaining blocks move down one row. The game ends when the new block cannot enter the play field because the area is occupied by another block or obstacle

- 1. Select Menu  $\rightarrow$  Fun & Games  $\rightarrow$  Tetris.
- 2. Press  $\widehat{(\nabla \times)}$  to select Yes at the prompt, "Turn off backlight to conserve battery?"
- **3.** Select an option and press  $\widehat{C}$  to select it.
- New Game-Initiates game play. To pause the game, press  $\circledcirc$  or  $\circledcirc$ . Pressing  $\circledcirc$ returns you to the menu where you can Continue Game to resume or choose from the other available options.
- Resume Saved-Returns you to the game you were last playing.
- Scoreboards—Displays the top five scores for the different game variations, including No Time Limit (default). Timed 2 Min. Timed 3 Min. Timed 5 Min. and Garbage.
- Settings—Choose a level of play, sounds, and game type:
	- $-$  Starting level—Choose a level of play.
	- Game Type-Choose type of game.
	- Sound-Choose when music will play with this game: Sound Always, During Title, or No Sound (The No Sound setting does not silence the sounds made when you press keys. To silence keys, see "Silencing all sounds" on page 42.)

Navigation: Use the following keys to guide the blocks down the screen:

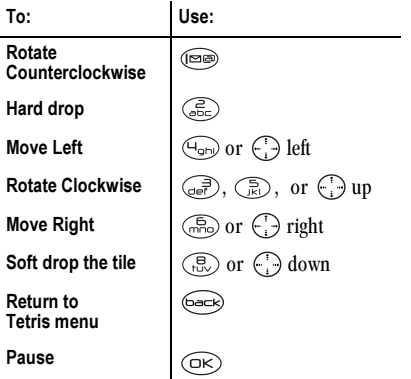

## $\Rightarrow$  Brick Attack

The goal of this game is to eliminate bricks arranged in levels. To do this, you send a moving ball upward using a paddle at the bottom of the screen.

- 1. Select Menu  $\rightarrow$  Fun & Games  $\rightarrow$  Brick Attack.
- 2. Press  $(x)$  to select Yes at the prompt, "Turn off" backlight to conserve battery?"
- 3. Press  $\widehat{(\nabla \times)}$  to select New.
	- To pause the game, press  $\circledcirc$ , then press  $\widehat{C}$  to Resume.
	- To move the paddle, press  $\begin{pmatrix} 1 \\ 1 \end{pmatrix}$  left or right.

To exit the game, highlight Exit and press  $\widehat{C}$ .

## A Race 21

This game is a timed variation of Blackjack. Each game comprises three 90-second rounds. To score points, add cards in each of the four columns, trying to reach but not exceed 21 in each column during the course of the game.

To play:

- 1. Select Menu  $\rightarrow$  Fun & Games  $\rightarrow$  Race 21.
- **2.** Press  $\widehat{C}$  to select **Yes** at the prompt, "Turn off backlight to conserve battery?"
- 3. Select New Game. The first card to be placed is shown at the top left of the screen. Press a key to add a card to the row as follows:
	- Add cards to the first row  $(\Box \Box)$
	- (...) Add cards to the second row
	- ☞ Add cards to the third row
	- $\widehat{H_{\text{cpl}}}$ Add cards to the fourth row

**Shortcut:** Press  $\binom{?}{'}$  left or right to choose arrows at the bottom of the screen. Then press  $(x)$  to add cards to corresponding rows.

Note: Each time you place a card, it is replaced with a new one.

- 4. Continue placing cards until you are satisfied with vour selections.
	- To pause the game, press  $(\overline{\phantom{a}})$ .  $\overline{\phantom{a}}$
	- To end the game and return to the home  $\qquad \qquad$  $screen, press$   $\binom{2}{n}$ .
	- You lose points each time you exceed 21 in a  $$ column
- $-$  Remember, there is a time limit!
- $-$  Select Skip to skip one card per round.
- 5. Press  $(x)$  to select  $(x)$  to get your score and advance to the next round
- 6. Select an option and press  $\widehat{C}$  to select it.
	- $-$  New Game—Initiates game play. To pause the game, press  $\circledcirc$ . From here you can choose Resume. New or Quit.
	- $-$  Resume Game—Returns you to the game you were last playing.
	- Scoreboard-Provides you with the top five scores
	- Sounds-Choose when you hear music with this game. Select from Sound Always, During Title, or No Sound.
- 7. Press  $\binom{2}{n}$  to end all games.

## $\oslash$  Doodler

Doodler™ allows you to create and manipulate images, import shapes, and save images as screen savers.

- 1 Select Menu  $\rightarrow$  Fun & Games  $\rightarrow$  Doodler
- 2. Press  $\widehat{C}$  to select Yes at the prompt, "Turn off" backlight to conserve battery?"
- 3. Wait 5 seconds for the intro screen to disappear, or press  $\widehat{C}$  to clear it.
- 4. Select New Doodle to open the drawing screen. You will see a flashing cursor in the middle of the screen:

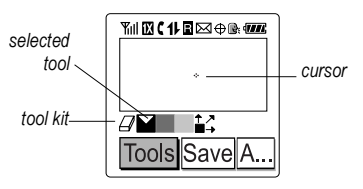

By default, the selected tool is "draw black" (selected colors are indicated by a white triangle). This means that when you move the cursor, it will draw a black line

5. Use keys 1–9 to move the cursor around the screen

The following diagram shows the direction each key will take the cursor.

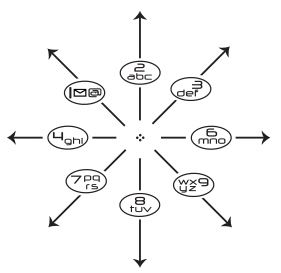

Note: Pressing the 5 key brings the cursor back to center.

## Using the Tool Kit  $\mathbb{Z}$  **Norman Example 2**

To change between the tools in the toolkit, highlight **Tools** and press  $\widehat{C}$  repeatedly to cycle through the options.

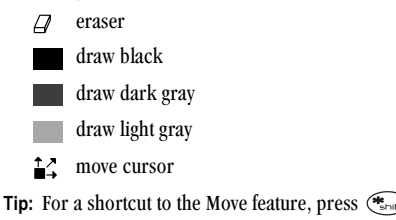

### **Modifving the Doodle**

There are several options at the bottom of the drawing screen which allow you to modify your doodle. Press  $\binom{n}{k}$  right or left to highlight an option:

- Add Shape allows you to select an existing shape such as a heart, a circle, or a square, and re-size, rotate, or move it. Select Done when finished.
	- $-$  Size lets you enlarge or shrink a predefined shape by pressing  $\widehat{C}$  repeatedly. There are three size options.
	- $-$  **Rotate** allows you to change the position in 90-degree increments.
	- $-$  Move enables you to move the image around the screen using keys 1-9.
- Clear allows you clear the entire screen.  $\equiv$ (Tip: The shortcut to this feature is  $(\overbrace{\cdots}^{\text{max}})$ .)

### **Saving the Doodle**

It is a good idea to save the doodle while you are working on it. If you receive a call while creating an unsaved doodle, it will be lost.

• Highlight Save and press  $\widehat{C}$ . The image will be saved in the My Pictures folder. (See page 71.) Note: If you make changes to an existing doodle. you must save it with a different name.

### **Resuming Doodles**

- $\bullet$ To return to the last saved doodle you were working on, select Menu  $\rightarrow$  Fun & Games  $\rightarrow$ Doodler -> Resume Doodle
- To return to another saved doodle, select Menu  $\rightarrow$  Fun & Games  $\rightarrow$  Doodler  $\rightarrow$ My Pictures.

## **同 My Sounds**

Your Kyocera 3250 allows you to store sounds downloaded over the air and use them as ringers. (Check with Alltel for availability of over-the-air downloading.)

To access stored sounds:

- 1. Select Menu  $\rightarrow$  Fun & Games  $\rightarrow$  My Sounds.
- 2. Press  $\binom{n}{k}$  up or down to scroll through the sounds
- 3. Highlight an option and press  $\widehat{C}(\widehat{K})$  to select it:
	- $-$  Play allows you to listen to the sound.
	- $-$  Assign allows you to use the sound as a ringer on your phone.
	- Delete erases the sound from your My Sounds list.

## **圖 My Pictures**

The My Pictures menu stores graphics you have created using the Doodler or received via text messaging.

Note: All graphics downloaded over the air are also stored in the Screen Saver menu

To view, edit, or erase graphics:

- Select Menu  $\rightarrow$  Fun & Games  $\rightarrow$  My Pictures. 1.
- 2. Press  $\binom{7}{1}$  up or down to scroll through the graphics.
- 3. Highlight an option and press  $\widehat{C}$  to select it:
	- Assign sets your graphic as a screen saver.
	- Delete erases the graphic from memory. The  $\overline{\phantom{0}}$ graphic is also erased from the Screen Saver menu. (This option is available only with graphics you have created or saved. You cannot delete predefined graphics.)
	- $-$  Exit returns you to the home screen.

Note: When you run out of memory and want to add additional graphics, you will need to delete older files.

## 13 GETTING HFI P

## **Customer support**

Alltel's customer support department may be accessible directly from your phone when you dial a number such as \*611 (check with Alltel). They can answer questions about your phone, phone bill, call coverage area, and specific features available to you, such as call forwarding or voicemail.

For questions about the phone features, refer to the materials provided with your phone, or visit www.kvocera-wireless.com.

For additional questions, you may contact the Kyocera Wireless Corp. Customer Care Center in any of the following ways:

- Web site: www.kvocera-wireless.com  $\bullet$
- Email: phone-help@kvocera-wireless.com  $\bullet$

Before requesting support, please try to reproduce and isolate the problem. When you contact the Customer Care Center, be ready to provide the following information:

- Your service provider.  $\bullet$
- The actual error message or problem you are ٠ experiencing.
- The steps you took to reproduce the problem.  $\bullet$
- The phone's electronic serial number (ESN). To find the ESN:
	- a. Remove the battery.
	- **h** Locate the white label on the back of the phone. Your phone's 11-digit ESN begins with "D" and is located on the label

### Phone accessories

To shop for phone accessories, visit www.kyocerawireless.com/store. or call (800) 349-4188 (U.S.A. only) or (858) 882-1410.

## Become a product evaluator

To participate in the testing and evaluation of Kyocera Wireless Corp. products, including cellular or PCS phones, visit beta.kyocera-wireless.com.

## **INDEX**

#### **Numarics**

1-Touch dialing, 19

## A

accounts (setting), 48 Alarm Clock, 6, 63 alerts for headsets, 48 for messages, 48 for missed calls, 18 Auto-Erase setting, 38 auto-hyphenation. 46 AutoText, 34, 39

#### в

backlighting, 45 banner, 44 battery, 1 drain. 2 safety guidelines, 1 bookmarks, 59 Brick Attack, 67 browser timer, 59

#### C

Calculator, 64 callback number, 34 calls

making/answering, 16 missed. 18 timing. 21 Com Port speed, 49 contacts calling, 16, 31 classifying, 29, 30 editing, 29 erasing, 29 finding, 31 storing, 28 Contacts directory, 28 contrast, 45 countdown timer, 65

#### D

data/fax setup, 21, 49 delivery receipt for text messages, 34 digital mode, 6 display contrast, 45 Doodler, 68

#### Е

emergency emergency services, 22 position location, 7, 50 emoticons, 34

erasing all contacts. 47 text messages, 37 external devices laptop or PC, 49 TTY/TDD, 49

### F

Fast Find, 31 fax mode. 49 finding a saved phone number, 31 frequent contacts, 31

#### G

games Brick Attack, 67 Doodler, 68 Race 21, 67 Tetris, 66 group lists creating, 38 using,  $33$ 

#### н

hands-free car kit answer using voice, 53 purchasing, 72 hands-free headset

and phone ringer, 48  $iack$   $3$ purchasing, 72 hard pause, 29 holding calls, 17

ı icons. 6 In Box.  $37$ 

### K

kevguard, 21  $icon.7$ setting, 21 keypad, locking, 21

#### г

language, 46 lights backlighting, 45 lights-only mode, 7 limiting calls out, 47, 48 lock code, 46 locking keypad, 21 phone, 46

#### M

memory (saving), 37 menu view, 45 messages

see voicemail or text messages minutes counting, 21 missed calls, 18

#### N

net alerts. 59 normal text mode, 24 number mode, 24 number type, 28

#### $\Omega$

OutBox, 35

#### P

pauses in phone numbers, 29 phone book (Contacts directory), 28 phone lines multiple, 48 setting, 48 phone numbers editing, 30 finding quickly, 31 saving, 28 types of, 28 phone, unlocking, 46 position location for finding phone, 50 indicators. 7 settings, 50 power backlighting, 45

prepend, 10, 18, 19, 30 priority of messages, 34

#### R

Race 21, 67 redialing a number, 16 resetting the phone, y ringers choosing types, 42 for different calls, 42 roaming, 23 volume, 43 roaming, 6 alerts, 22 controlling, 22 rejecting calls, 22 ringer, 23

#### S

saved phone numbers editing, 30 searching for, 31 Scheduler, 62 screen contrast, 45 screen savers, 44 secret contacts, 19, 28 security, 46 shortcuts accessing, 43 creating, 44 silent mode

icons. 7 sounds. 71 speakerphone, 17 volume, 43 speed dialing, 19 sport clip, 7 Starting, 58 Stopwatch, 65 symbol mode, 25

### т

technical support, 55, 72 Tetris, 66 text entry changing text modes, 25 eZiText mode, 24 normal text mode, 24 number mode, 24 symbol mode, 24 text messages callback number, 34 erasing, 37 pre-written (AutoText), 34, 39 retrieving, 36 Direct View, 36 saving to outbox. 36 sending new, 33 sending saved, 34 to multiple recipients, 38 time pause, 29

Timer, 65 timers browser, 59 Tip Calculator, 64 TTY/TDD, 49

#### U

unlocking the phone, 47

#### $\mathsf{V}$

vibrate icon. 7 voice dialing digit dialing, 52 expert mode, 52 voice tags add to contact, 28, 51 editing, 51 voice training, 54 voice wake-up, 53 voice memo erasing, 61 naming, 61 plaving, 61 voicemail accessing, 20 setting up, 20 volume earpiece, 20, 43 key beep, 43 ringer, 43

speakerphone, 43

#### W

Weh alerts, 59 security, 58 Web Browser, 58 bookmarking a site, 59 prompt, 59 searching for a site, 59 timer,  $5\overline{9}$ 

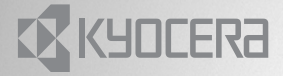

82-K5567-1EN, Rev. 002

KYOCERA WIRELESS CORP. 10300 CAMPUS POINT DRIVE SAN DIEGO, CALIFORNIA 92121 USA www.kyocera-wireless.com